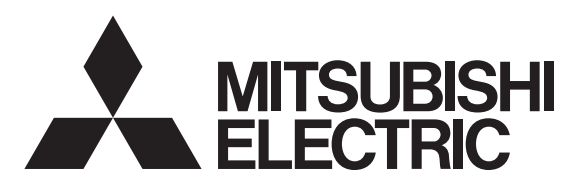

# 三菱4K液晶テレビ

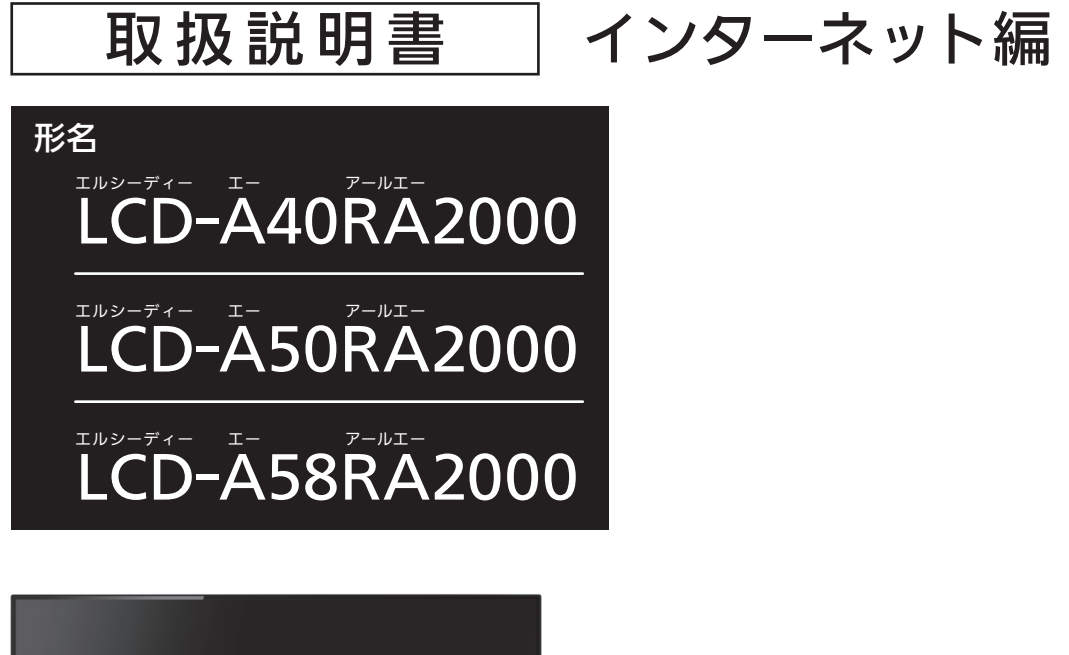

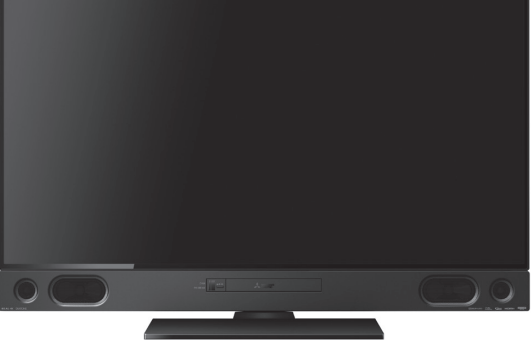

インターネットに接続して使用する機能についての取扱説明書です。

- ●ご使用の前に、この「取扱説明書」と本機に付属の取扱説明書をよくお読みになり、正しくお使いください。
- ●保証書は「お買上げ日・販売店名」などの記入を確かめて、販売店からお受け取りください。
- ●「取扱説明書」と「保証書」は大切に保存してください。

製造番号は安全確保上重要なものです。お買上げの際は、製品本体および保証書に記載の製造番号をお確かめになり、 本機に付属の取扱説明書裏表紙の「お客さま便利メモ」に記入しておいてください。

# もくじ

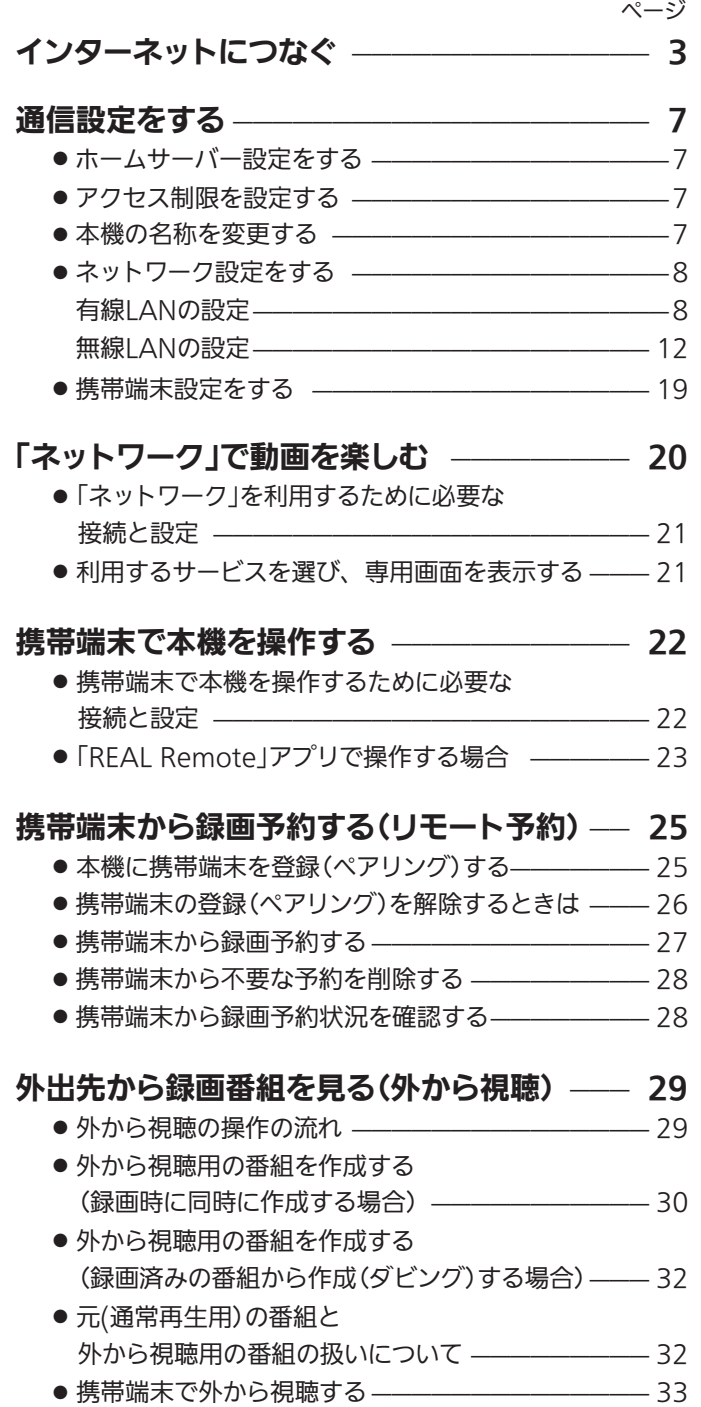

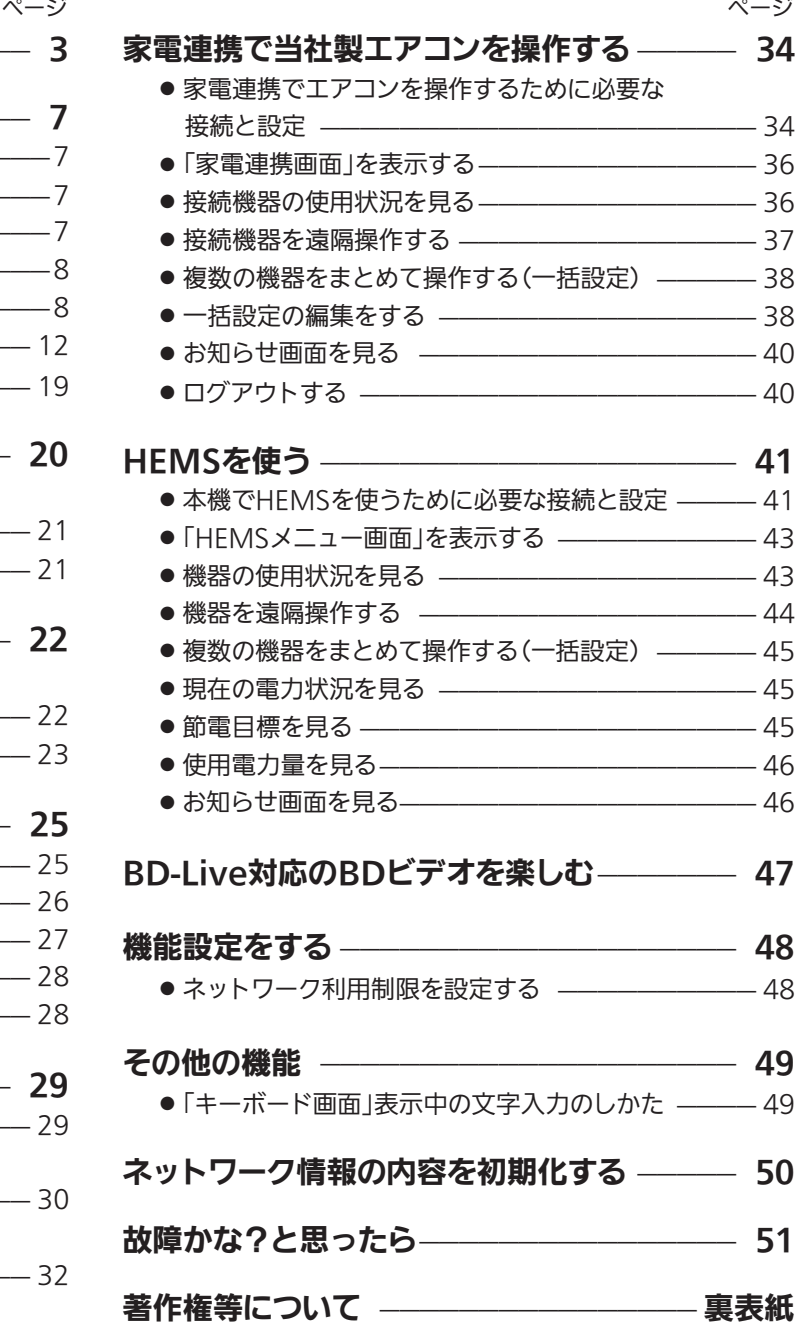

### 本誌ご利用上のご注意

■この取扱説明書は主にLCD-A50RA2000の本体図を使用して説明しています。 ご使用の機種により各部の配置が若干異なりますが名称は同じです。 ■この取扱説明書の記述内容はすべて2021年9月時点のものです。 ■本機、接続機器共に、ソフトウェア更新、新モデルでの仕様変更等により記載内容と異な ることがあります。 ■仕様および外観は、改良のため予告なく変更することがあります。

# インターネットにつなぐ

テレビ放送のデータ放送を行っている放送局との双方向通信は、ブロードバンド環境(FTTH、ADSL、CATVなど)をお 持ちの場合、本機のLAN端子または無線LANを使用することにより一層充実したデータ放送サービスなどを楽しむこと ができます。サービスの詳細は各放送局にお尋ねください。「動画配信サービス」などを利用するためにはブロードバンド 環境が必要です。

### ● ブロードバンド環境をお持ちでない場合

- まず、ブロードバンド環境が必要です。
	- ●プロバイダおよび回線事業者と別途ご契約(有料)をしていただく必要があります。 くわしくは、プロバイダまたは回線事業者にお問い合わせください。

### 既にブロードバンド環境をお持ちの場合

- まず、次のことをご確認ください。
	- 回線事業者やプロバイダとの契約
	- 必要な機器の準備
	- FTTH回線終端装置、またはADSLモデムやブロードバンドルーターなどの接続と設定

■ 回線の種類や回線事業者、プロバイダにより、必要な機器と接続方法が異なります。

- FTTH回線終端装置、またはADSLモデムやブロードバンドルーター、無線LANルーター、ハブ、スプリッター、 ケーブルは、回線事業者やプロバイダが指定する製品をお使いください。
- お使いのモデムやブロードバンドルーター、無線LANルーター、ハブの取扱説明書も合わせてご覧ください。
- 本機では、ブロードバンドルーターやブロードバンドルーター機能付きADSLモデムなどの設定はできません。 パソコンなどでの設定が必要な場合があります。
- ●必ず電気通信事業法に基づく認定品ルーター等に接続してください。

#### 4 お願い!

● 無線LANでの接続の場合、環境により映像や音声が乱れたり、とぎれたりすることがありますので、有線LANでの接続をおすす めします。

また、無線LANルーターの性能が低い場合、表示速度が遅くなることがあります。無線化についてはご使用になる機器のメーカー 等、専門知識のあるところにご相談ください。

無線LAN接続で動作が不安定な場合は、有線LAN接続に変えてください。

#### ● 接続についてのお願い

- LANケ ー ブ ル は、10BASE-T/100BASE-TX/ 1000BASE-Tタイプのものをご使用ください。
- LANケーブルには、ストレートケーブルとクロス ケーブルの2種類があり、回線終端装置、またはモ デムやルーターなどの種類によって使用するもの が異なります。くわしくは、回線終端装置、または モデムやルーターの取扱説明書をご覧ください。
- 電話回線のみで通信が行われる場合は、対応できま せん。

● 本機のMACアドレスの確認方法 ルーターの設定などで本機のMACアドレスを確認す る場合は、→P.8 をご覧ください。

● 動画配信サービスを利用するには 時刻情報を得るために、アンテナ線を接続してテレビ 放送を受信してください。 テレビ放送の受信ができない場合は、時刻設定を行っ てください。

#### FTTH(光ファイバー)回線をご利用の場合

●接続方法などご不明な点につきましては、プロバイダや回線事業者へお問い合わせください。

ネットワーク(動画配信サービス)を利用するときは、テレビ放送を受信するか時刻設定をしてください。 接続後は、「ネットワーク設定」→P.8~18 を行ってください。

有線LANで接続する場合

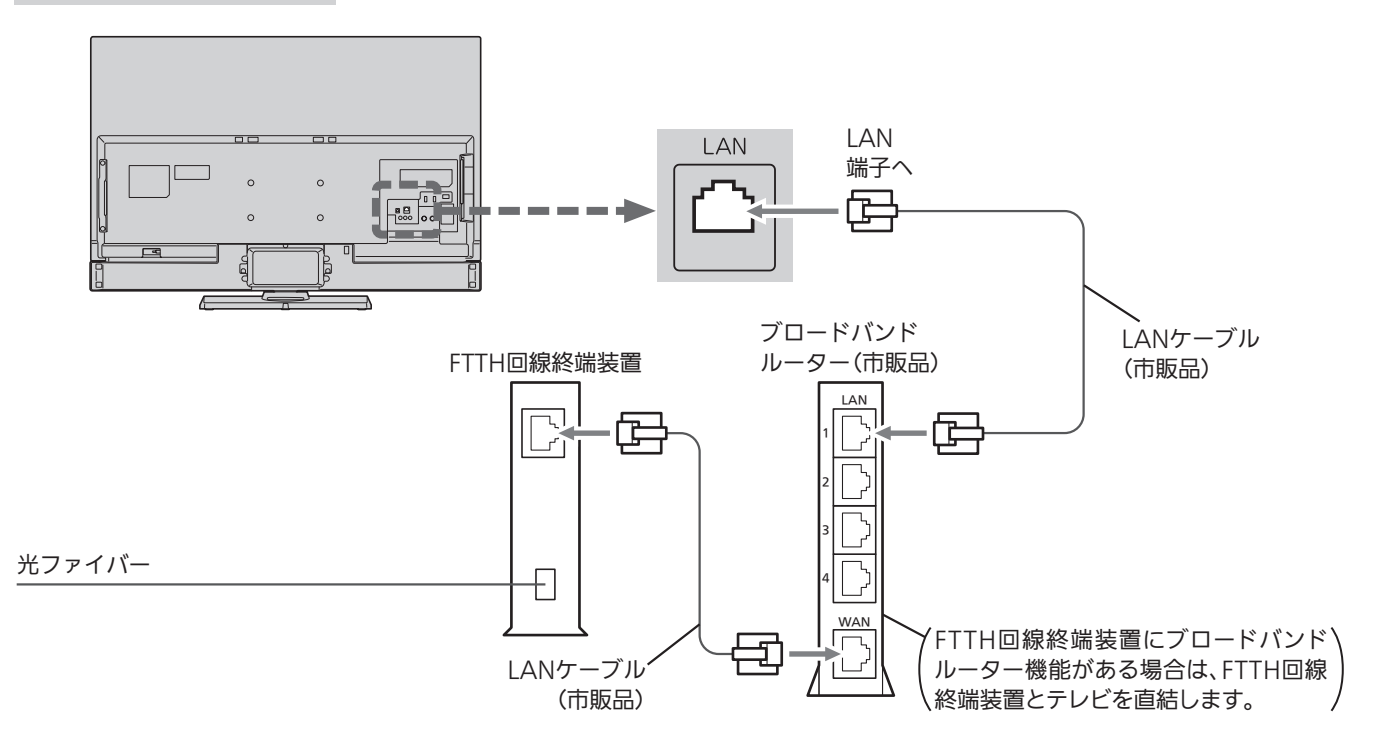

#### 無線LANで接続する場合

本機は無線LANを内蔵しており、無線LANルーター(アクセスポイント)と無線接続ができます。

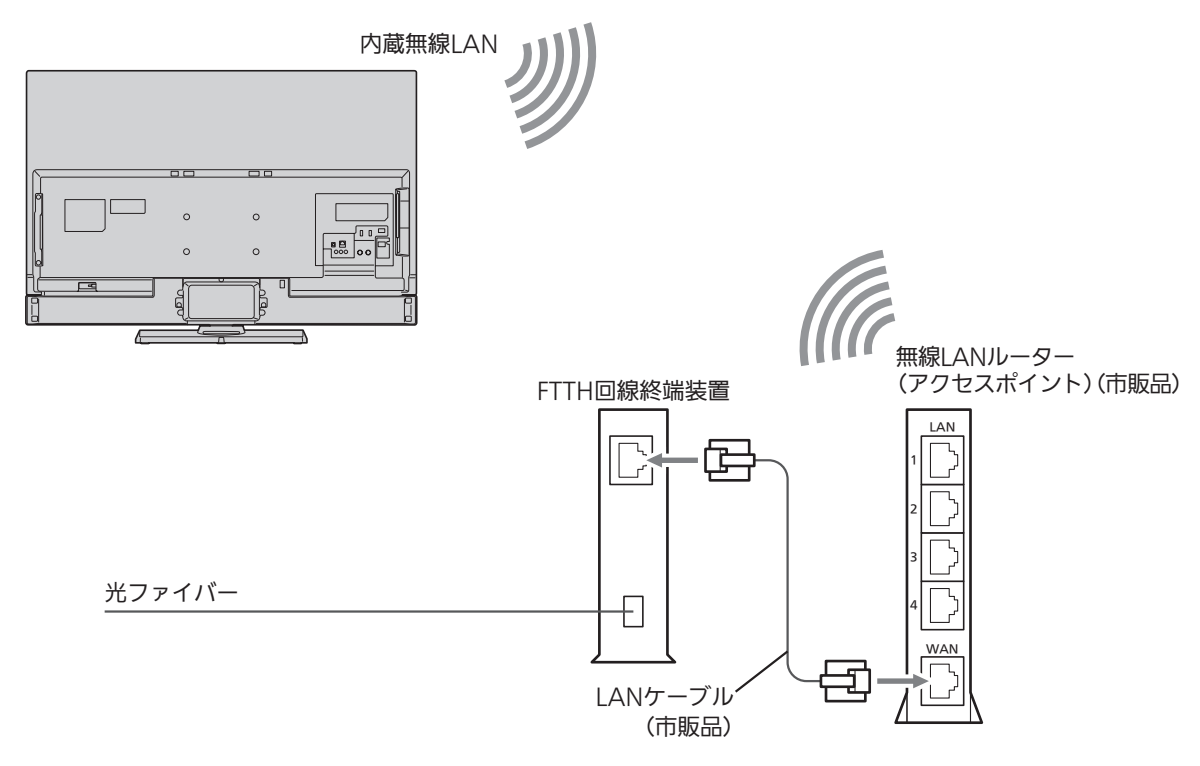

#### ADSL回線をご利用の場合

- ●ブリッジ型ADSLモデムをお使いの場合は、ブロードバンドルーター(市販品)が必要です。
- USB接続のADSLモデムをお使いの場合などは、ADSL事業者にご相談ください。
- ●プロバイダや回線事業者、モデム、ブロードバンドルーターなどの組合わせによっては、本機と接続できない 場合や追加契約などが必要になる場合があります。
- ADSLモデムについてご不明な点は、ご利用のADSL事業者やプロバイダにお問い合わせください。
- ADSLの接続については、専門知識が必要なため、ADSL事業者にお問い合わせください。

ネットワーク(動画配信サービス)を利用するときは、テレビ放送を受信するか時刻設定をしてください。 接続後は、「ネットワーク設定」→P.8~18 を行ってください。

有線LANで接続する場合

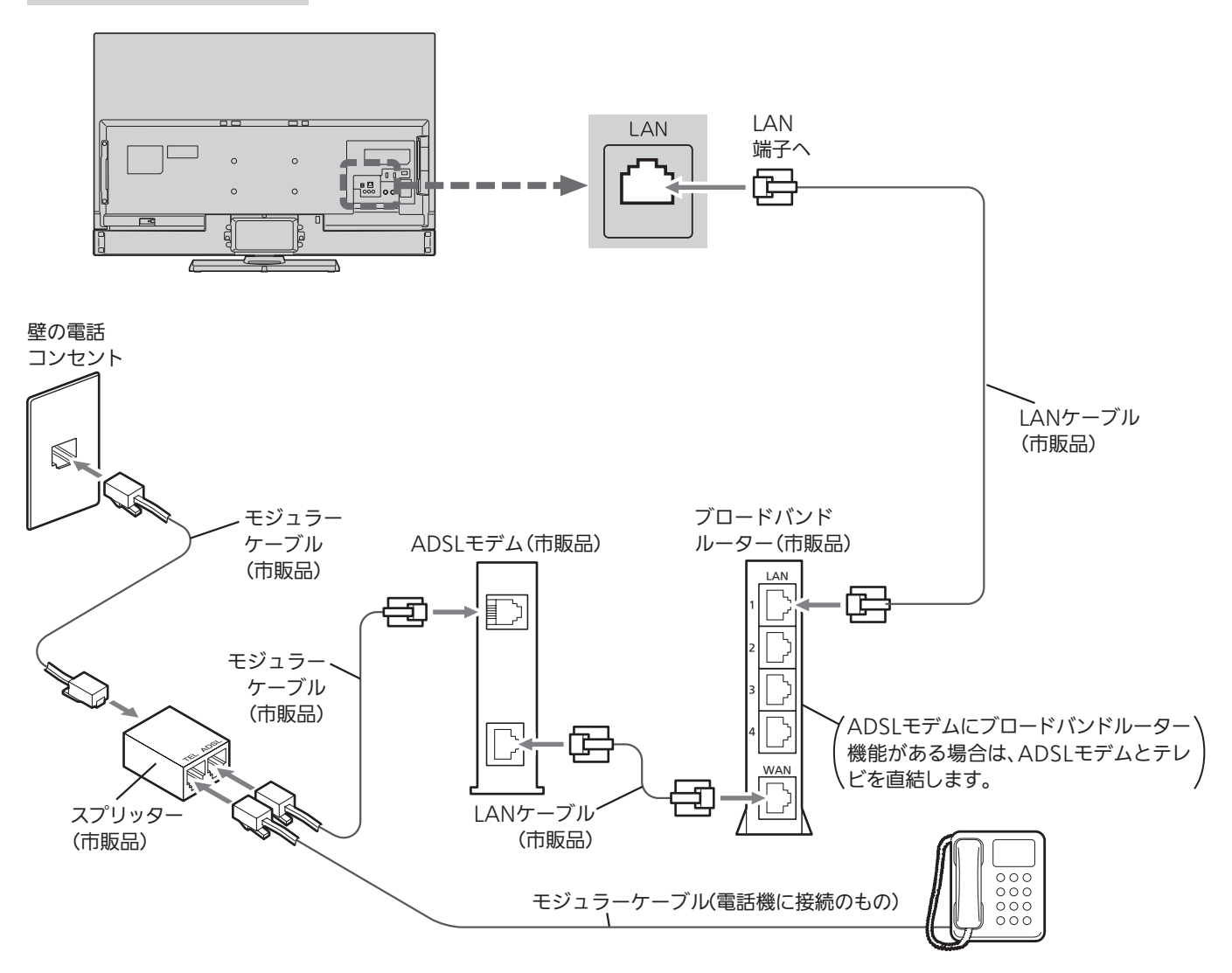

#### 無線LANで接続する場合

本機は無線LANを内蔵しており、無線LANルーター(アクセスポイント)と無線接続ができます。

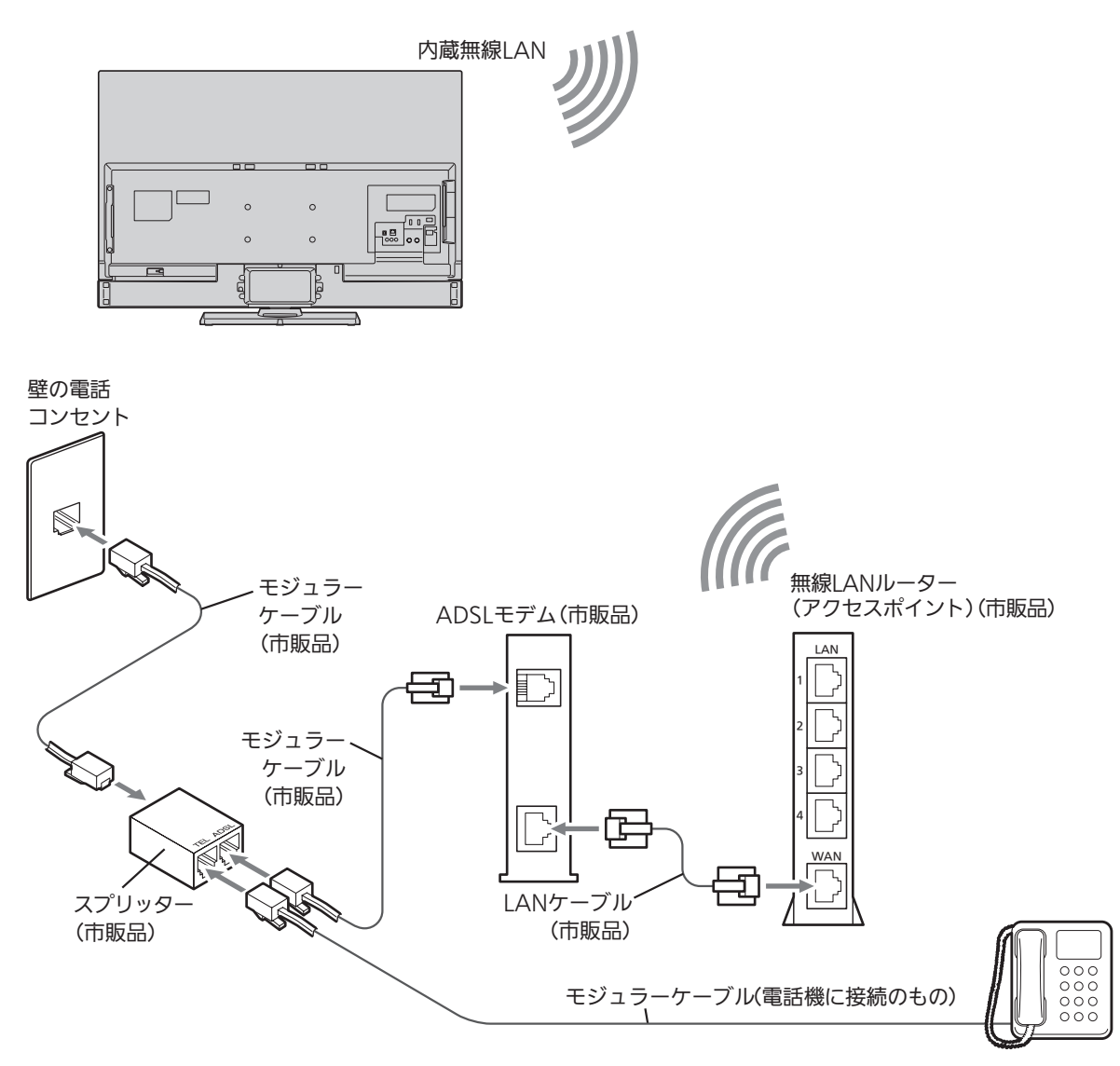

### CATV(ケーブルテレビ)回線をご利用の場合

●接続方法などご不明な点につきましては、ケーブルテレビ会社へお問い合わせください。

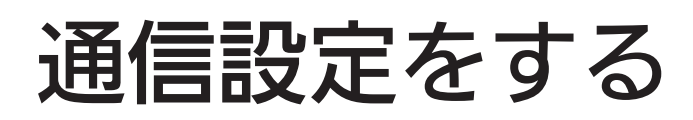

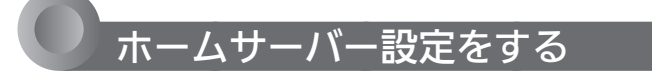

本機と家庭内ネットワーク機能に対応したテレビ(プ レーヤー機器)をLANケーブルまたは無線LANで接続し、 本機(本体のハードディスク)や外付ハードディスクに録 画したコンテンツをテレビ(プレーヤー機器)で再生する ことができます。

また、外出先でも本機に録画した番組を見ることができ る「外から視聴」を利用することができます。

#### **品お願い/**

●LAN録画をするときは、必ず「ホームサーバー機能」の設 定を「入」にしてください。(「切」にすると録画できません。) 4K放送の番組は録画できません。

LAN録画とは、ネットワーク経由で録画する次のような録画 です。

- ・「スカパー!プレミアムサービスLink」(録画)
- ・ CATV(ケーブルテレビ)セットトップボックスからの録画 など
- ●「外から視聴」を利用するときは、必ず「ホームサーバー機能」を 「入」にしてください。(「切」にすると「外から視聴」機能を利用す ることができません。)

```
「メニュー」→「設定」→「通信設定」を選ぶ
●「通信設定」画面が表示されます。
```
- 「ホームサーバー設定」を選び、決定を 押す
- 「ホームサーバー機能」を選び、 快定を 押す
	- 「入」を選び、 決定を押す
		- ホームサーバー機能を利用しない場合は 「切」に設定してください。
		- 設定が完了したら、 尽を押す

#### アクセス制限を設定する

本機にアクセスできるネットワーク機器を制限すること ができます。

上記(ホームサーバー設定)の手順1、 2 を行う

- 2 「アクセス制限」を選び、 決定を押す
- 3 アクセスを許可するネットワーク機器 を設定する
	- 1「制限する」を選び、 決定を押す
	- ②アクセスを許可する機器のMACアドレスを選 び、決定を押す
		- 選んだ機器のMACアドレスに、「▽」が付きます。
		- 決定を押すたびに、「▽」(アクセス許可)と「□」(ア クセス禁止)が切り換わります。
	- 3「決定」に移動し、決定を押す
	- アクセス制限をしない場合は 「制限しない」を選んでください。

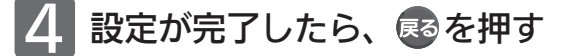

#### 本機の名称を変更する

本機と接続した家庭内ネットワーク機能に対応した機器 や携帯端末側で表示される本機の名前を変更することが できます。

- 1 「メニュー」→「設定」→「通信設定」を選ぶ ●「通信設定」画面が表示されます。
- 「本機名称設定」を選び、 決定を押す

#### 3 本機の名前を変更する

(文字の入力のしかたは、「使いかたガイド」をご覧く ださい。)

4 すべての文字を確定したら 決定を押す

#### お知らせ)

- ここで設定された名称がBluetooth<sup>®</sup>対応再生機器接続や携帯 端末連携機能、「外から視聴」機能での本機の表示名になります。
- 名称に漢字、かな、半角カタカナ、記号を使用すると、携帯端 末や再生機器側の表示が使用した文字と異なる文字を表示(文 字化け)する場合があります。
- ハイフン以外の記号、および空白(スペース)は使用できません。

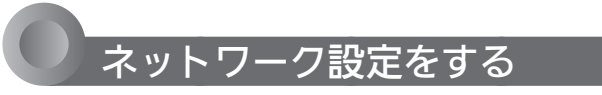

本機にLANケーブルまたは無線LANを接続して、ブロー ドバンド経由でデータ放送の双方向通信や「ネットワー ク」を利用したり、LAN録画をすることができます。

また、無線LANを接続して、外出先でも本機に録画した 番組を見ることができる「外から視聴」を利用することが できます。

● LAN録画をするときは、必ず 「メニュー」→「設定」→「通信設 定」→「ホームサーバー設定」ー「ホームサーバー機能」の設定を 「入」にしてください。(「切」にすると録画できません。) 設定のしかたは、→P.7 をご覧ください。

4K放送の番組は録画できません。

LAN録画とは、ネットワーク経由で録画する次のような録画 です。

- ・「スカパー!プレミアムサービスLink」(録画)
- ・ CATV(ケーブルテレビ)セットトップボックスからの録画 など
- ●「外から視聴」を利用するときは、必ず「メニュー」→「設定」→ 「通信設定」→「ホームサーバー設定」-「ホームサーバー機能」の 設定を「入」にしてください。(「切」にすると「外から視聴」機能を 利用することができません。) 設定のしかたは、→P.7 をご覧ください。

#### **【 お願い/**

- プロバイダとの契約時に提供された資料や接続する機器の取扱 説明書を参考に、設定してください。
- 設定内容はプロバイダや回線事業者の提供するサービス内容や お使いになっている機器によりますので、わからない場合はプ ロバイダや回線事業者へまずお問い合わせください。
- プロキシサーバーを設定すると、「ネットワーク」の動画コンテ ンツサービスが正常に視聴できない場合があります。設定する 際には、プロバイダや回線事業者に確認してください。
- スカパー!プレミアムサービスチューナーやCATV(ケーブル テレビ)セットトップボックスのネットワーク設定は、その機 器の取扱説明書をご覧ください。
- 本機を第三者に譲渡したり、廃棄するなどお客様以外の方へ渡 される場合は、LANの設定情報を初期化してください。 初期化のしかたは、→P.50 をご覧ください。

#### (お知らせ)

- $\bullet$  有線LANと無線LANは同時に使用できません。
- 無線LAN設定後、有線LANに変更し、再び無線LANに変更す る場合、再度、セキュリティキーなどの入力が必要になる場合 があります。

#### 有線LANの設定

DHCPを使用して必要な情報を自動取得する場合

- 1 「メニュー」→「設定」→「通信設定」を選ぶ ●「通信設定」画面が表示されます。
- 「ネットワーク設定」が選ばれていること を確認して、決定を押す

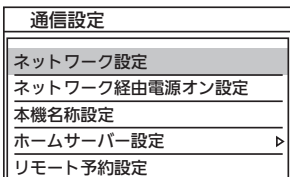

 $\mathcal{L}_{\mathcal{D}}$ 

3 「設定変更」が選ばれていることを確認 して、 決定を押す

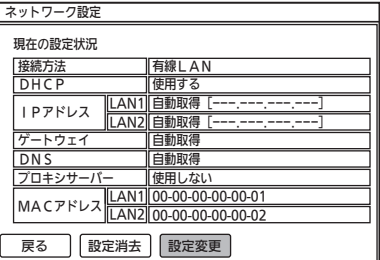

● プロキシサーバーを使用していない場合、LAN1のIPア ドレスが表示されていれば、この設定は完了しています。 \*\*\* を押して、通常画面に戻してください。

IPアドレスが表示されない場合は、次の手順へ進み設定 を確認してください。

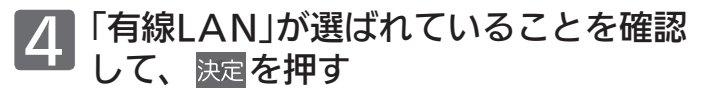

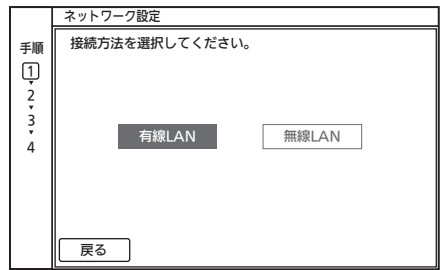

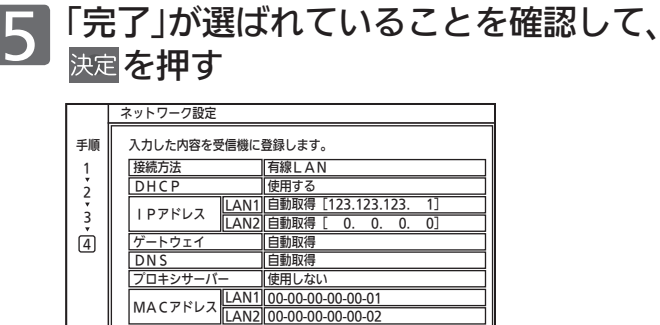

#### (お知らせ)

● 次のような場合は、「詳細設定」を選び、接続に必要な情報を 手動で入力してください。→P.9 ~ 11

■ 天る オンプログラム ディスク 詳細設定 | 完了 まんだ ディスク ディスク ディスク

- ・DHCPを使用しない場合̶
- ・DNS設定やプロキシサーバーの設定が必要な場合

# お<mark>設定が完了したら、</mark> エー<mark>を押す</mark>

#### 必要な情報を手動で入力する場合

#### お知らせ

●プロバイダよりプロキシサーバーの指定がある場合は、→P.11 をご覧ください。

# 左記の手順**5**のときに、<br>**<** で「詳細設定」を選び、<sup>決定</sup>を押す

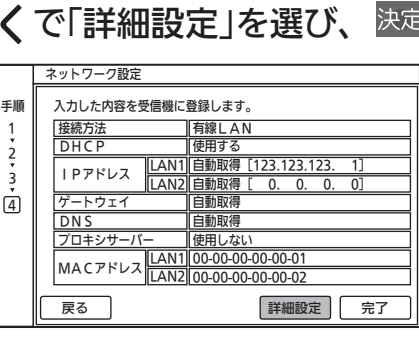

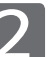

# 2 > で「DHCP」の「使用しない」を選び、 決定を押す

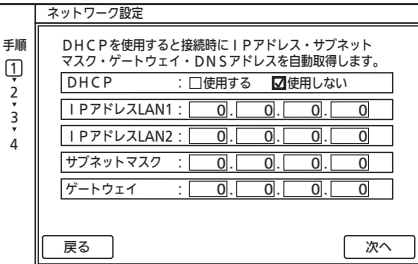

3 IPアドレス、サブネットマスク、

## ゲートウェイの数値を入力する

#### お知らせ

- 本機には次のIPアドレスは設定することができません。 また宅内のネットワーク内に接続する機器にも次のIPア ドレスを設定しないようにしてください。̶ 198.51.100.181 198.51.100.182
- ① Vで「IPアドレスLAN1」に移動し、1<sup>あ</sup>~10. で数値を入力する
	- 入力中に数値を間違えたときは、 くで戻って、入力 し直してください。
- 2∨で「IPアドレスLAN2」に移動し、1<sup>ぁ</sup>~10. で数値を入力する
- ③同様に「サブネットマスク」と「ゲートウェイ」にも、 必要に応じて数値を入力する

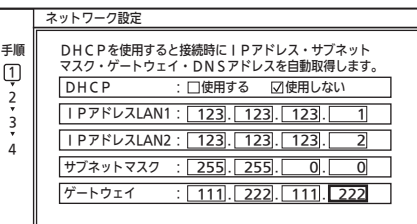

# 通信設定をする (っっき)

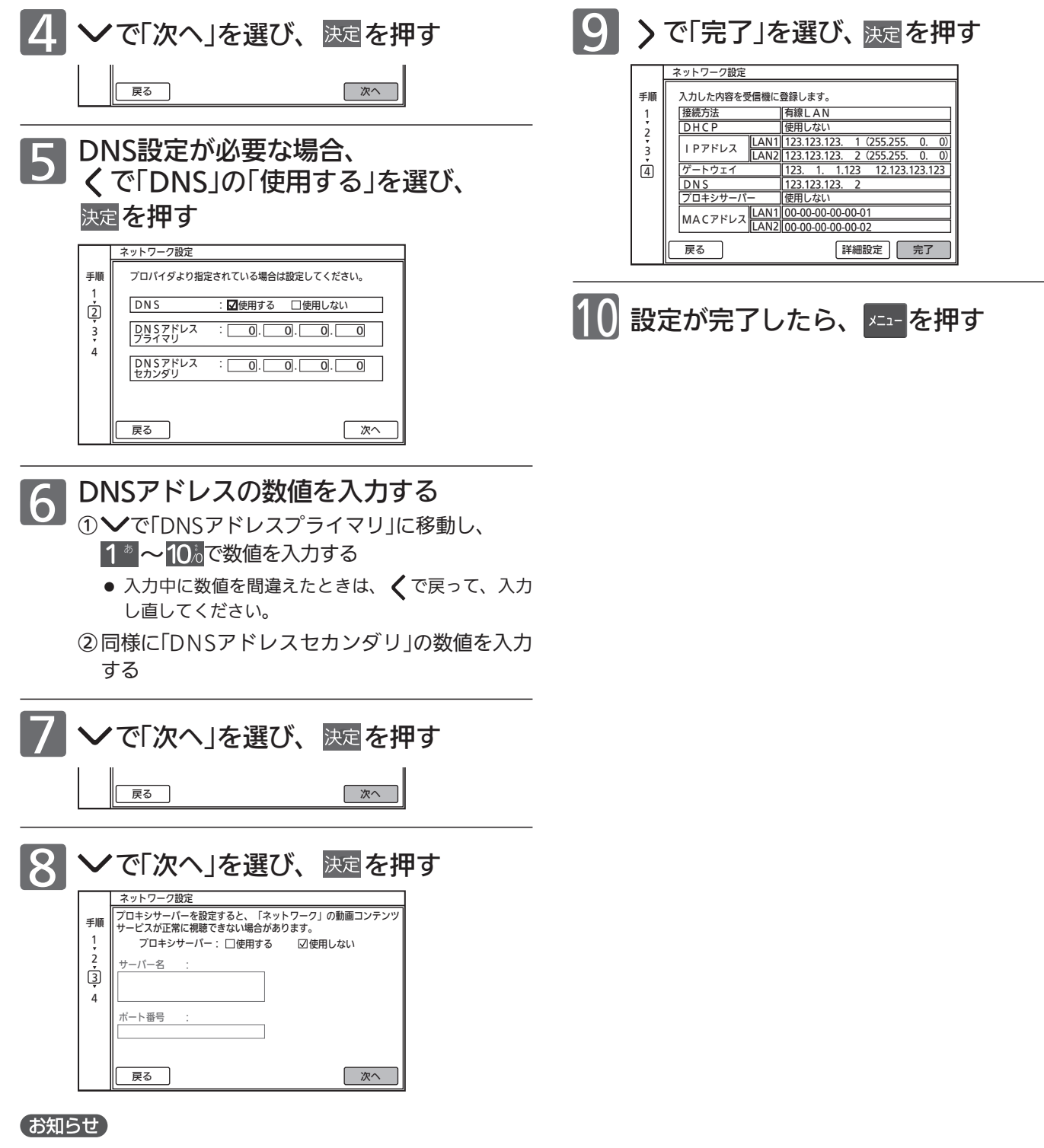

- プロバイダよりプロキシサーバーの指定がある場合は、→P.11 をご覧ください。
- プロキシサーバーを設定すると、「ネットワーク」の動画コンテ ンツサービスが正常に視聴できない場合があります。設定する 際には、プロバイダに確認してください。

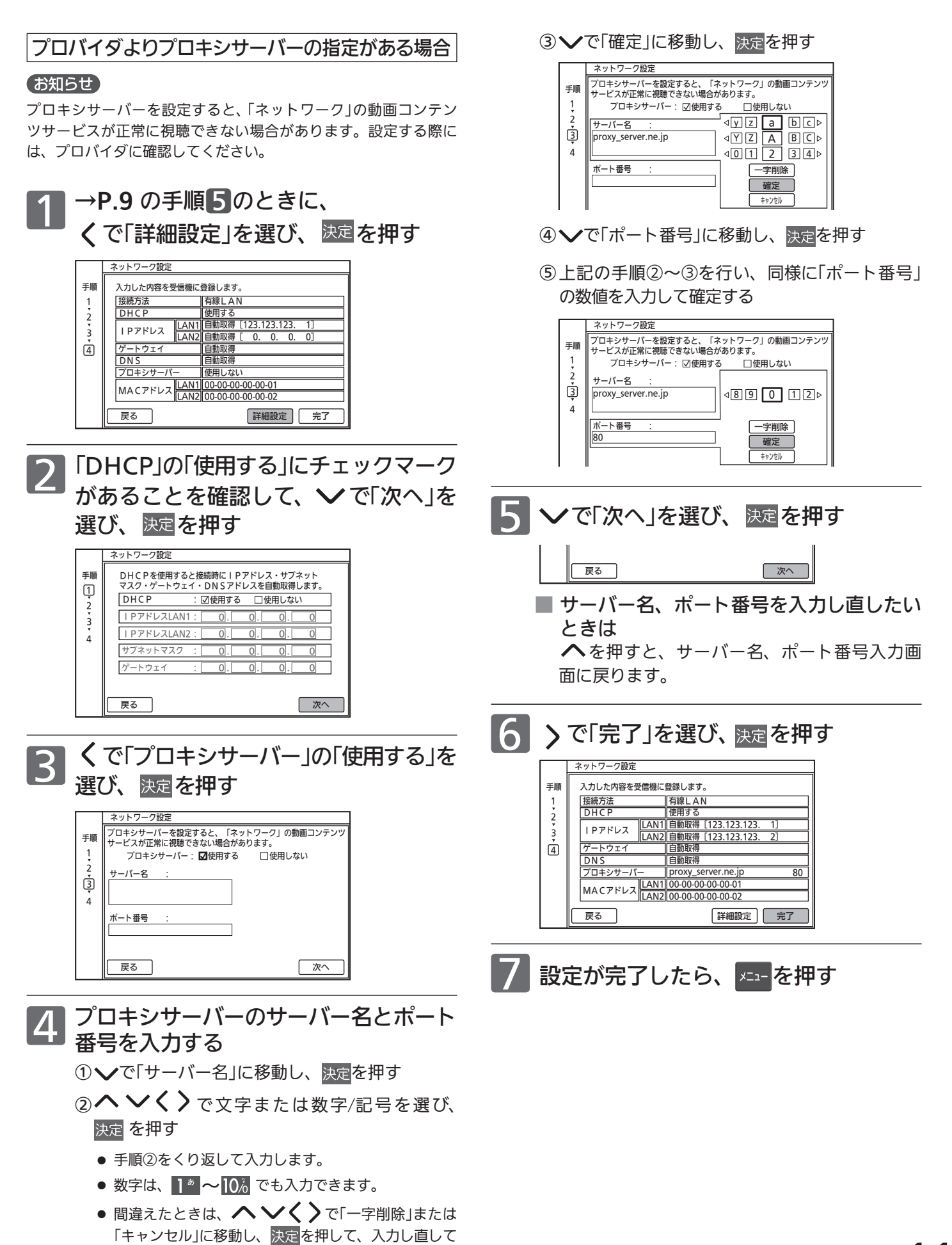

ください。

11

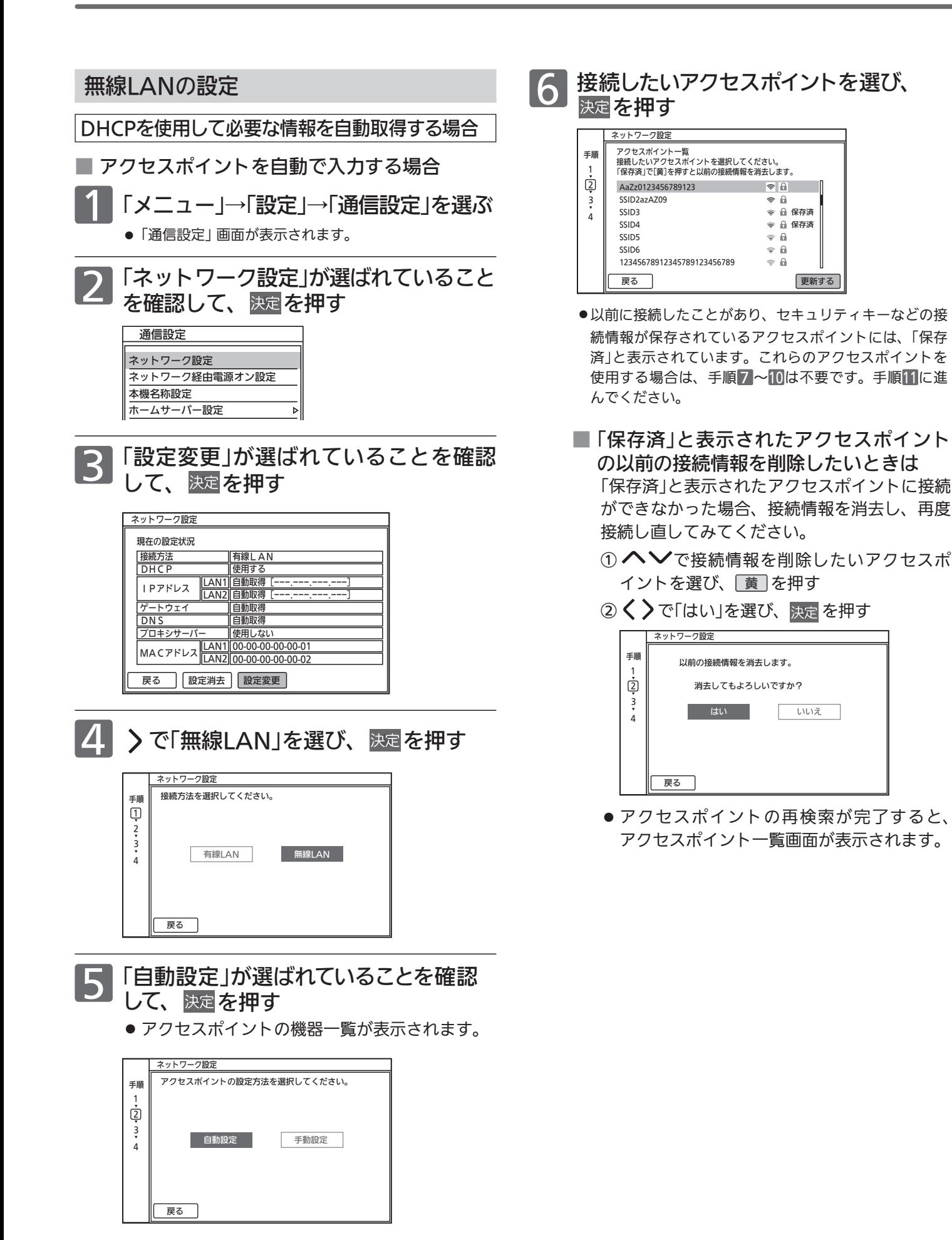

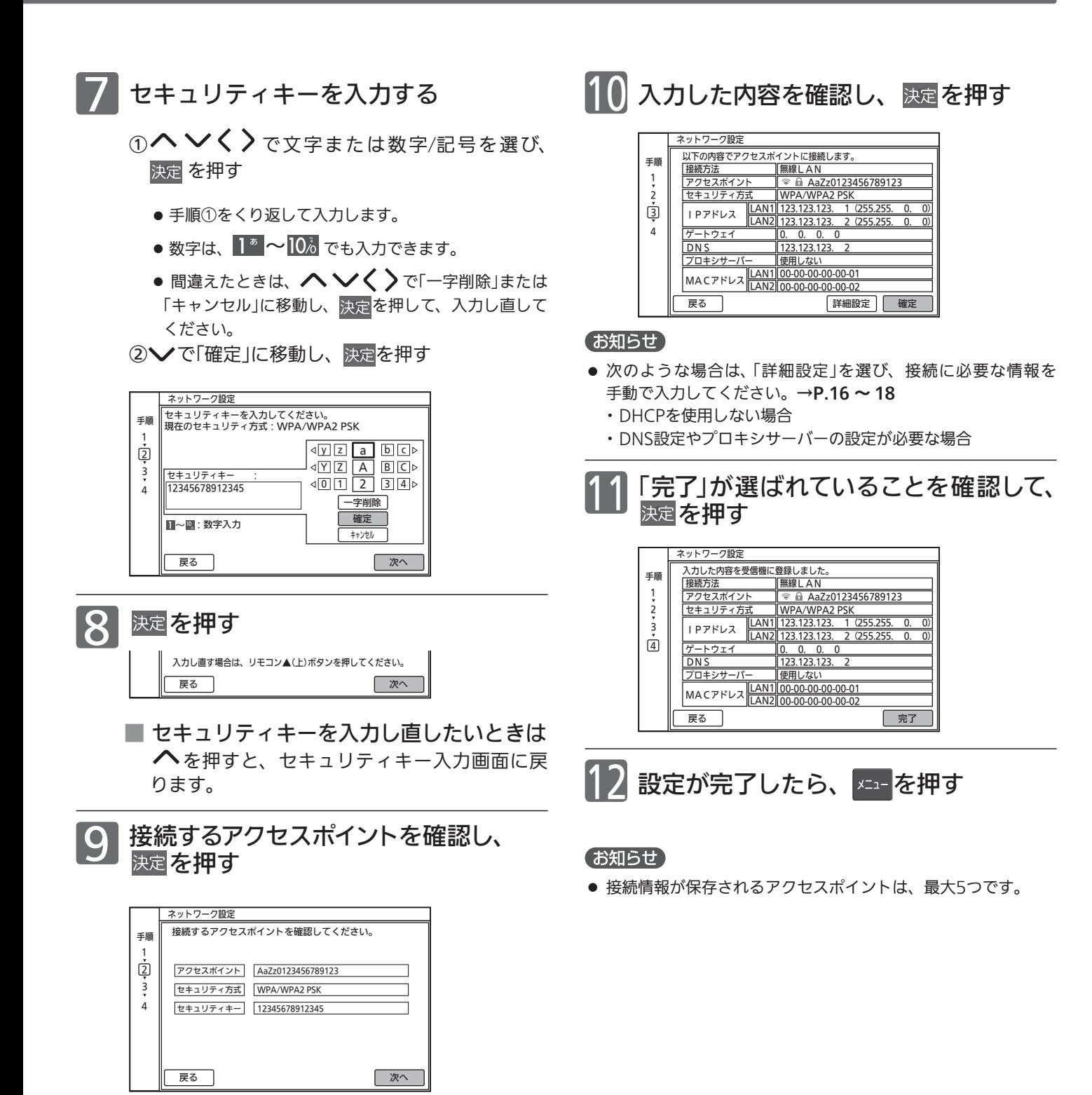

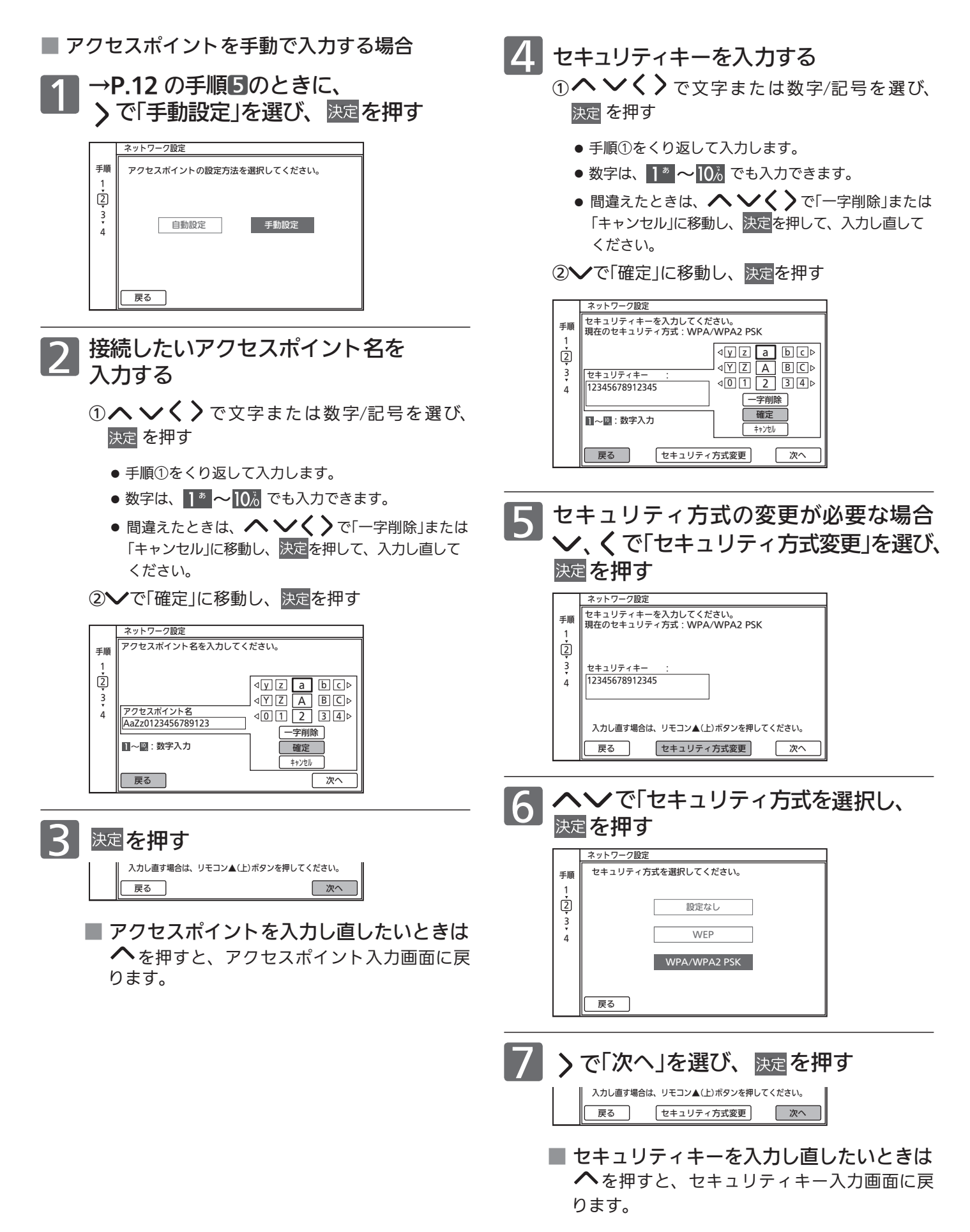

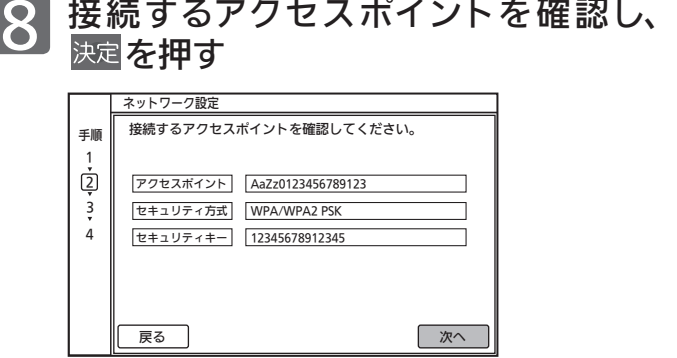

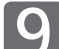

9 入力した内容を確認し、決定を押す

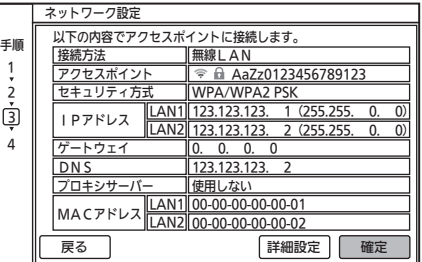

#### お知らせ

- 次のような場合は、「詳細設定」を選び、接続に必要な情報を 手動で入力してください。→P.16 ~18
	- ・DHCPを使用しない場合̶
	- ・DNS設定やプロキシサーバーの設定が必要な場合

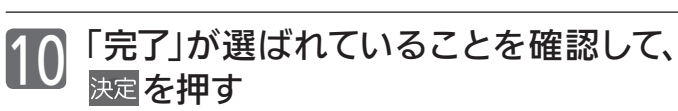

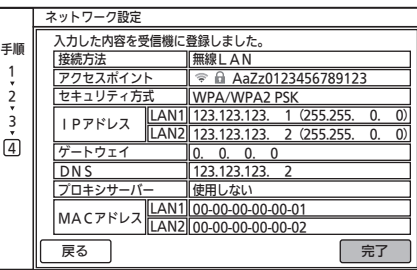

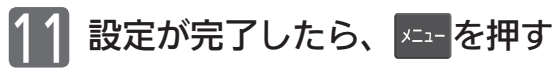

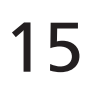

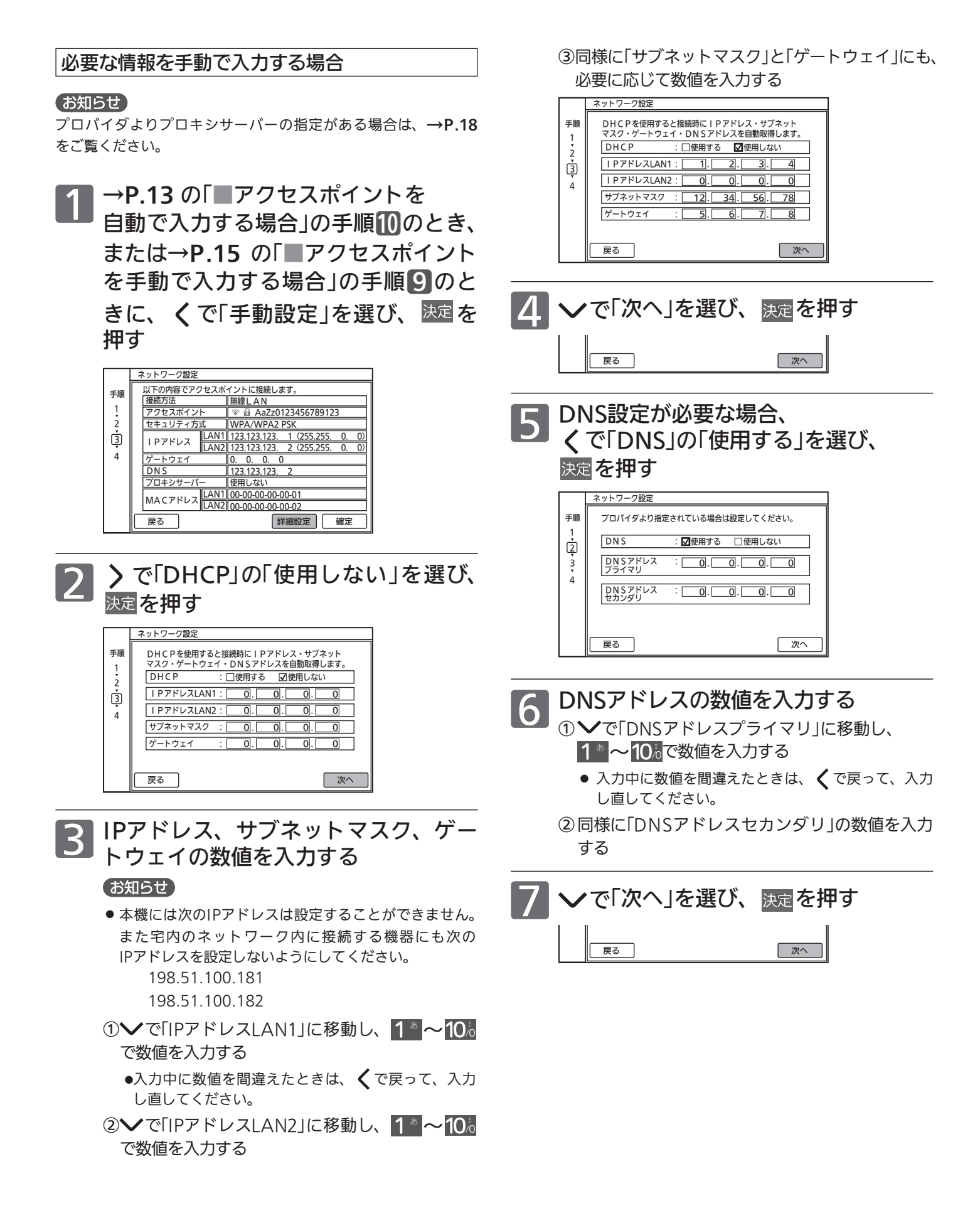

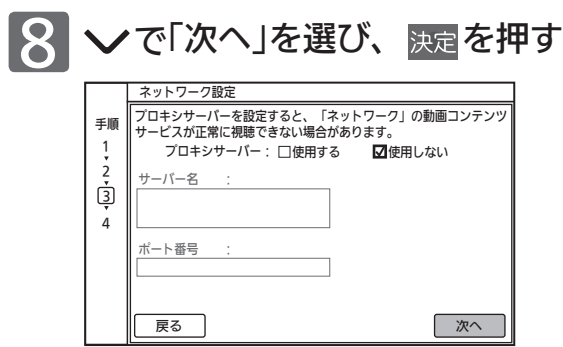

#### お知らせ

- ●プロバイダよりプロキシサーバーの指定がある場合は、→P.18 をご覧ください。
- ●プロキシサーバーを設定すると、「ネットワーク」の動画コンテ ンツサービスが正常に視聴できない場合があります。設定する 際には、プロバイダに確認してください。

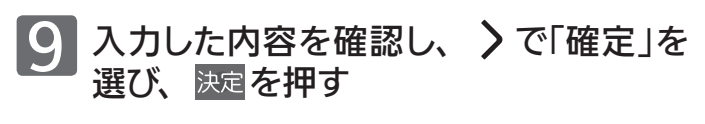

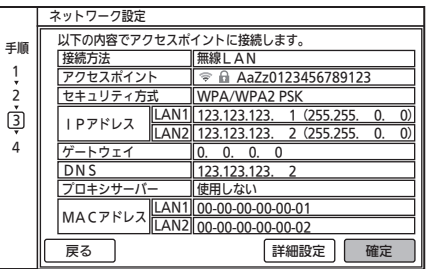

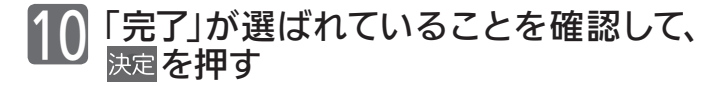

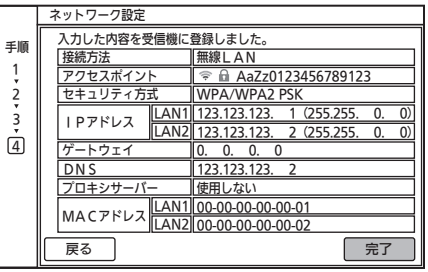

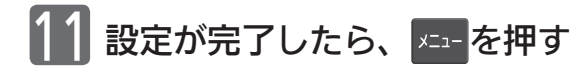

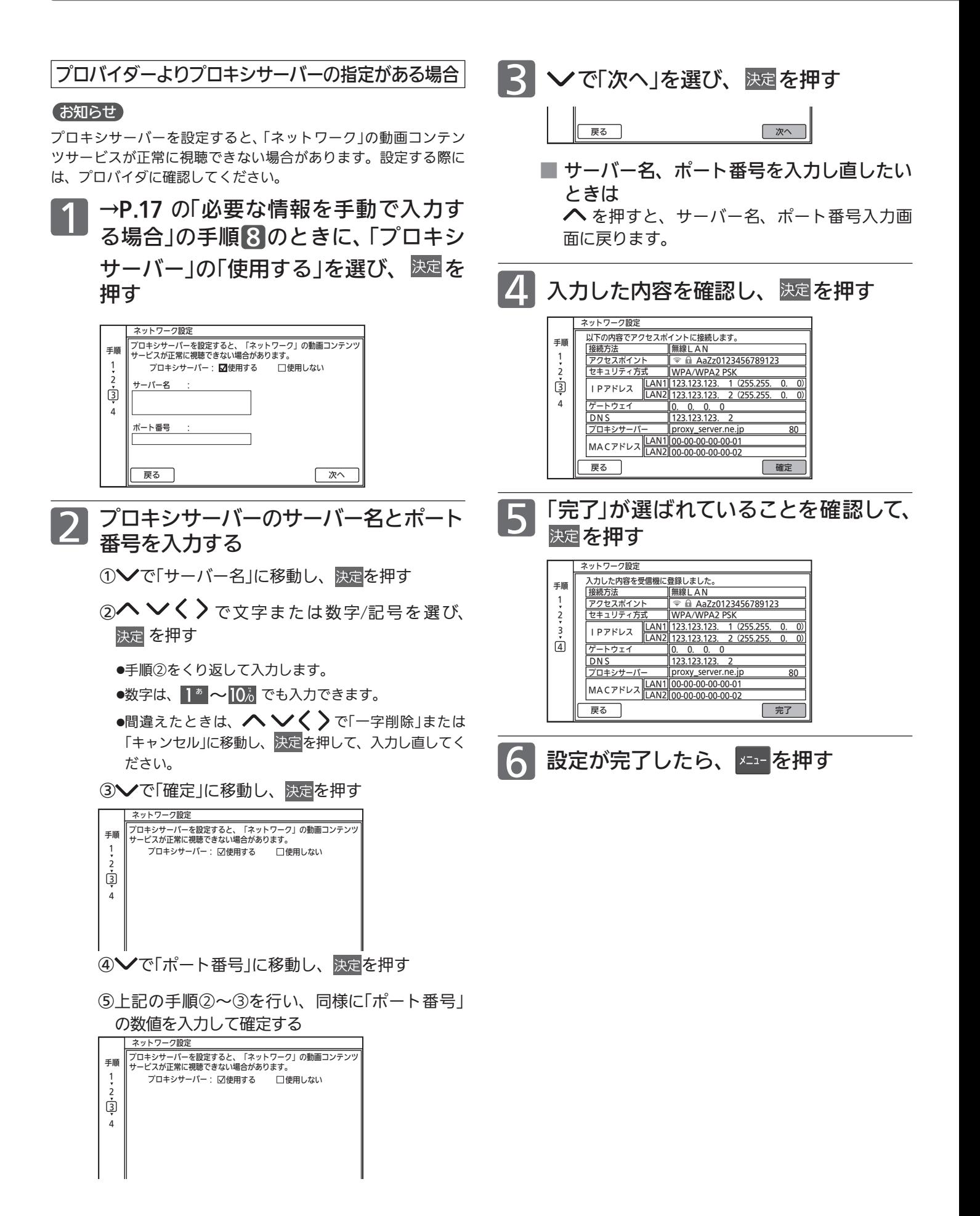

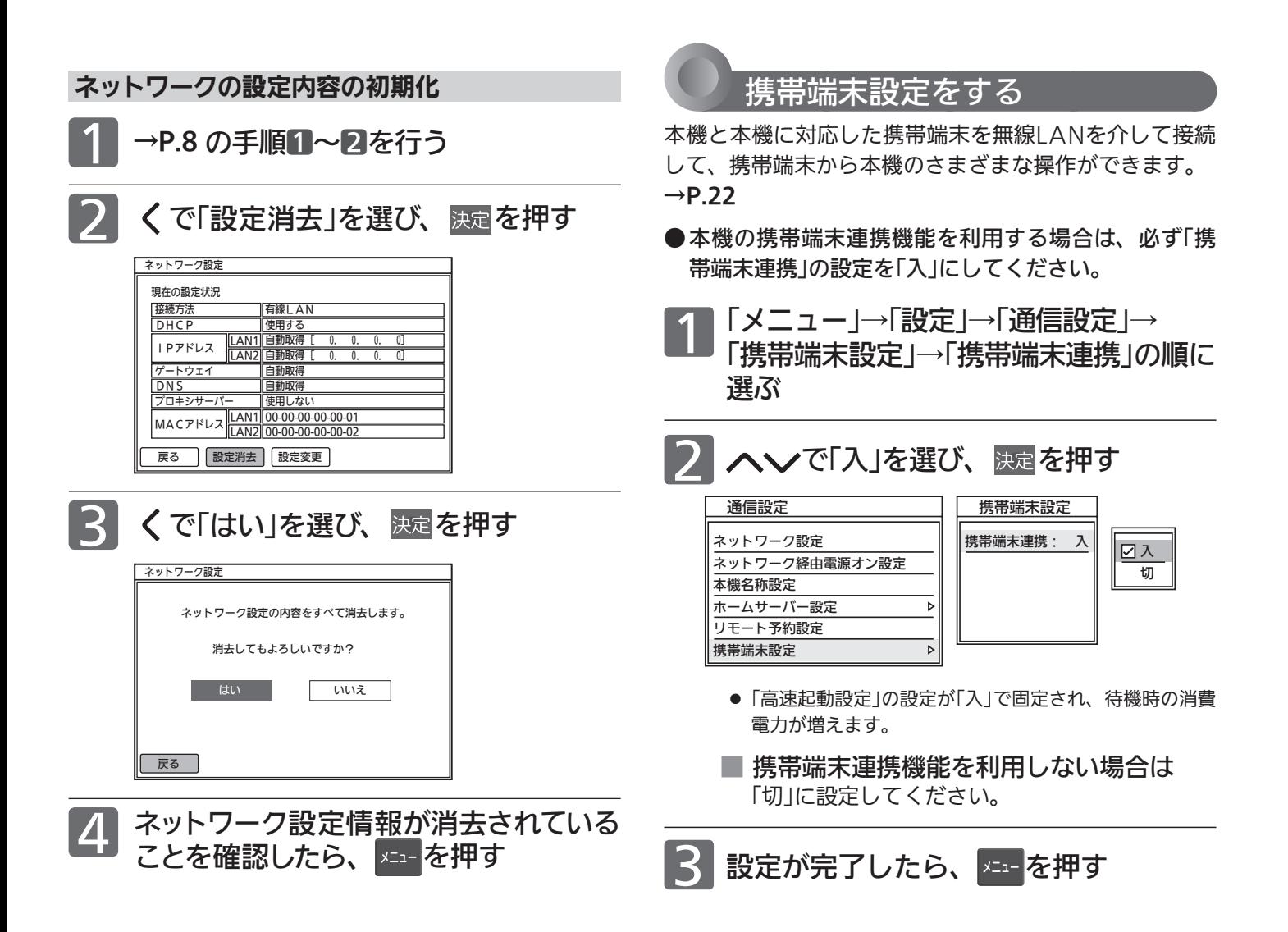

# 「ネットワーク」で動画を楽しむ

本機をブロードバンド環境に接続して、役立つ情報や映画などの映像をテレビで見ることができます。 本機では、「YouTubeTM」「AbemaTV」の動画配信サービスをお楽しみいただけます。 各サービスの利用に無料と有料(コンテンツのレンタルや購入には料金がかかります。)のサービスがあります。 また、回線利用料やプロバイダとの契約・使用料金も別途必要です。

# 注意

携帯端末のリモコン機能による本機の遠隔 操作は、本機が見える位置からのみ行う

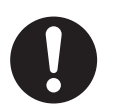

本機の状況を確認することができません。 指示に従う 万が一本機に何か異常が発生しても、

「YouTube™」に関するお問い合わせは YouTubeTM公式情報サイトでご確認ください。

「YouTube™」の最新情報は

YouTube<sup>™</sup>公式情報サイト https://www.youtube.com/

「AbemaTV」に関するお問い合わせは

メールアドレス info@support.abema.tv

#### 「AbemaTV」の最新情報は

「AbemaTV」公式情報サイト https://abematv.co.jp/

## お知らせ

### ■ 全般

- 回線事業者やプロバイダが採用している接続方法・契約内容に よっては、各サービスを利用できない場合があります。
- 災害やシステム障害などにより、各サービスを表示できない場 合があります。
- 各サービスを利用してホームページに登録した情報は、その ホームページのサーバーに登録されます。本機を譲渡または廃 棄される場合には、登録時の規約などに従って必ず登録情報の 消去を行ってください。
- 本機を譲渡または廃棄される場合は、次のいずれかの方法を 行って、本機に記録されたネットワーク履歴情報を消去してく ださい。
	- 「ネット情報初期化」を行う →P.50
	- ・ 本機の画面上で見ることができる「使いかたガイド」の「本機 を工場出荷時の設定に戻す」の「全ての設定内容を初期化す る」を行う

#### ■ 接続

- お客さまの利用環境や通信環境、接続回線の混雑状況により、 「YouTube™」「AbemaTV」をご利用の場合は映像が乱れる/途 切れる、表示が遅くなる、などの症状が出る場合があります。 実行速度12Mbps以上のFTTH(光)での接続をおすすめします。
- ●「AbemaTV」を利用する場合は、時刻情報をテレビ放送から取 得しますので、テレビ放送の受信が必要です。受信できない場 合は時刻設定を行ってください。

#### ■ 各サービスについて

- サービスの内容は、予告なく変更されることがあります。
- サービスの最新情報は、各サービスの公式情報サイトやトップ ページをご覧ください。
- 利用条件については、各サービスの公式情報サイトでご確認の うえ、ご利用ください。

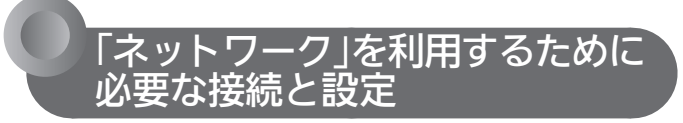

本機で「ネットワーク」を利用するためには、ブロード バンド環境(ADSL、FTTH、CATVなど)が必要です。

事前に、次の接続や準備をしておいてください。

- ❶ 有線LANまたは無線LANの接続をする →P.3 〜 6
- **2 ネットワーク設定をする →P.8** ご使用のネットワーク環境に応じてLANの設定を行ってく ださい。
- 動画配信サービスを利用する場合は、光ファイバー (FTTH)の ブロードバンド環境と接続することをおすすめします。

### 利用するサービスを選び、専用 画面を表示する

放送や外部入力を視聴中に、 ■■■■または Rhemary を押す

- YouTube<sup>™</sup>の初回起動時のみ、「ネットワーク経由電源 オン設定」の設定変更についての確認メッセージが表示 されます。
- ■「メニュー」→「設定」→「機能設定」→「制限 設定」→「視聴制限設定」で、「ネットワーク 利用制限」を「する」に設定している場合は 暗証番号を入力して、視聴制限を一時的に解除 してください。

2 選択したサービスの画面が表示される<br>2 ので、画面に沿って操作する

主に使用するのは、ヘンく>と歴です。

ここからは各サービスが提供する画面とな りますので、ご不明な点等は各サービスへ お問い合わせください。

#### ■ 放送の視聴に戻るときは

**地上 BS CS AKS のいずれかを押すと、放送の画面に変** わります。

#### お知らせ

- パソコン用のホームページなど、テレビ用に作られていないホー ムページでは、表示が崩れたり、表示ができないことがあります。
- 各サービス内容は、予告なく変更されることがあります。
- YouTube™の場合、スマートフォンのYouTube™アプリから 操作して、本機で動画を見ることもできます。その場合は、ア プリのキャストボタンを押して、本機を選択してください。
- ●「ネットワーク経由電源オン設定」を「入」にしておくと、スマー トフォンのYouTube<sup>™</sup>アプリを操作することで本機の電源が 入り、YouTubeTMを視聴できるようになります。(ただし、「高 速起動設定」が「入」になり、待機時消費電力が増えます。)

#### 「ネットワーク」の閲覧制限について

本機には、「ネットワーク」を利用するときにお子さ まなどに見せたくないホームページなどの閲覧を制 限するための機能が付いています。お子さまなどが 本機を使って「ネットワーク」を利用になるご家庭で は、「ネットワーク」を利用する際に暗証番号を入力 するように設定することをおすすめします。 設定のしかたは、本機の画面上で見ることができる 「使いかたガイド」をご覧ください。

# 携帯端末で本機を操作する

無線LAN環境があるご家庭では、本機と連携して、携帯端末で本機を操作することができます。

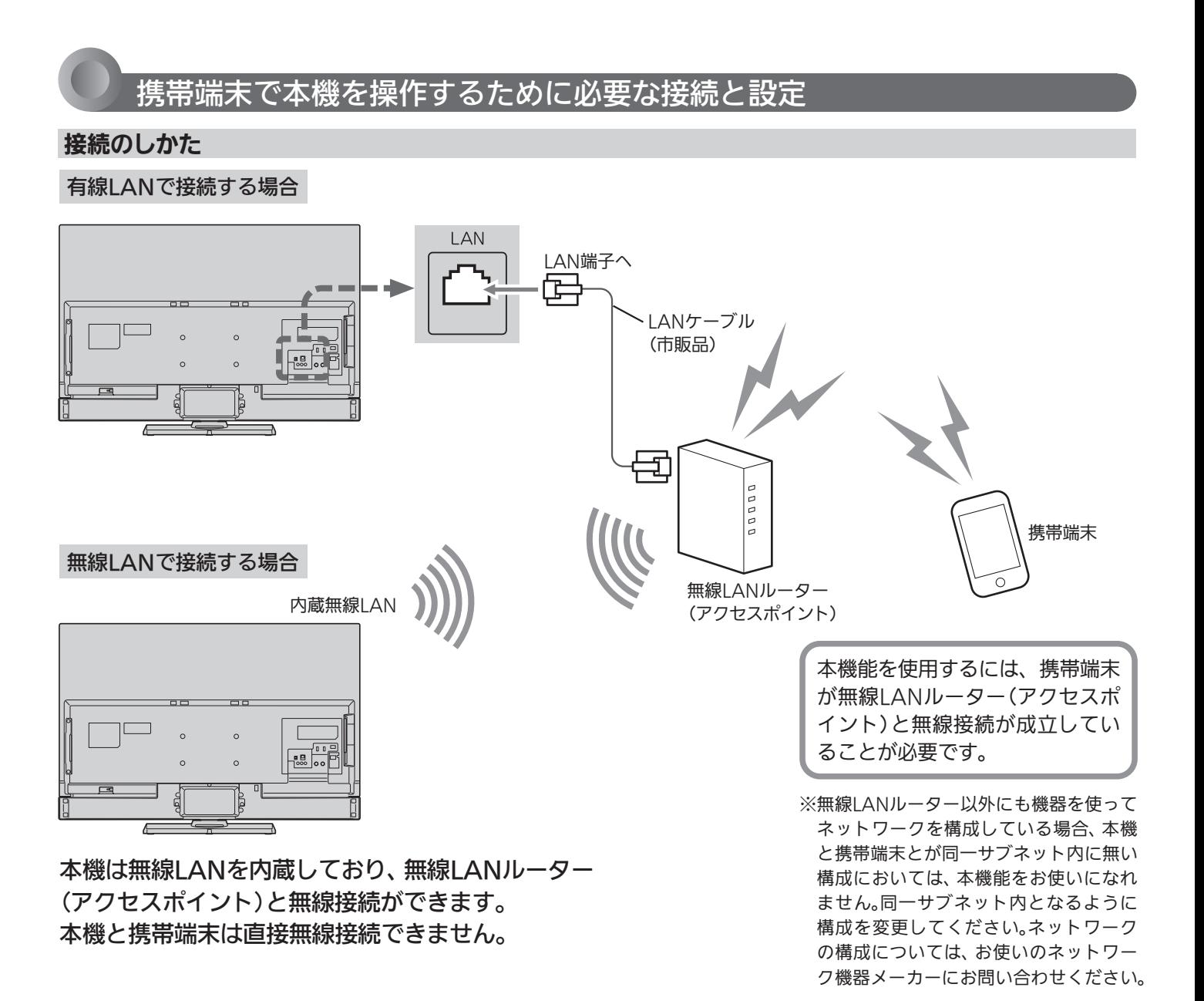

#### 本機の設定

① ネットワーク設定をする

「メニュー」→「設定」→「通信設定」→「ネットワーク設定」 →P.8 で、ご使用のネットワーク環境に応じてLANの設定 を行ってください。

#### ② 携帯端末設定をする

「メニュー」→「設定」→「通信設定」→「携帯端末設定」 →P.19 で、携帯端末連携を「入」にしてください。

#### 専用アプリについて

携帯端末で本機を操作するためには、専用アプリのインストールが必要です。

「REAL Remote」……本機に付属のリモコンの代わりとして使用できます。→P.23

本機の状況を確認することができません。 <sup>指示に従う</sup>

携帯端末のリモコン機能による本機の遠隔 操作は、本機が見える位置からのみ行う

万が一本機に何か異常が発生しても、

注意

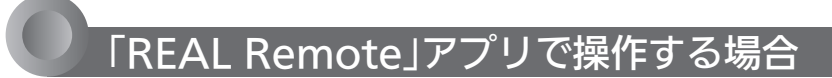

本機に付属のリモコンの代わりとして使用できます。 対応している携帯端末・OSのバージョンは、下記URLをご覧ください。 https://www.mitsubishielectric.co.jp/consumer/application/ ※本アプリはHybridcastのセカンドスクリーン機能に対応していますが、本機はその機能には対応していません。

#### 携帯端末の設定

#### 例:iPhoneをご使用の場合

### 準備 Apple社App Store から対応アプリをダウンロードする

対応アプリ名:REAL Remote ●ダウンロードに発生する通信費用はお客様の負担となります。

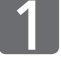

# 本機の電源が「入」のときに、ダウンロードしたアプリを起動する<br><sub>対応アプリのアイコン</sub> <sub>起動中の画面</sub>

対応アプリのアイコン ●右の画面が表示 **REAL** さ れ る と き は、 Wi-Fi接続ができません iPhoneと 無 線 REAL Remote LANル ー タ ー と OK REAL の接続を確認し てください。本機に係るところではありませんので、 わからないときはiPhoneサポート部門や無線LAN ルーターのメーカーへお問い合わせください。

## 2 画面下部の設定アイコンをタップして、「設定画面」を開く

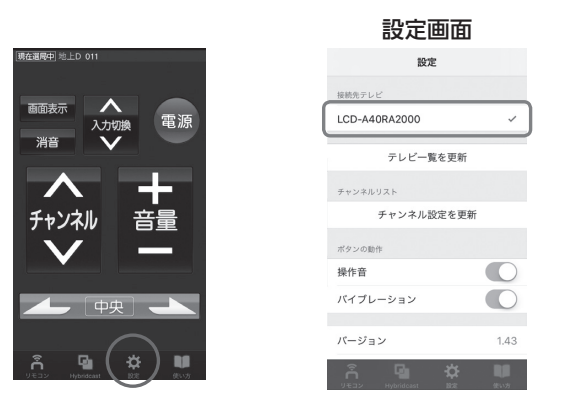

●「設定画面」に本機の名称が表示されていればiPhoneで本機を操作 できる状態です。

■ 本機または本機能に対応している当社製テレビ が複数台あるときは

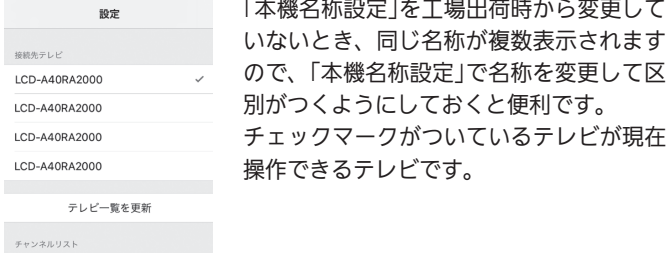

- ●「接続先テレビ」に表示される名称は、「本機名称設定」 で設定された名称です。̶ 工場出荷時の名称は、「LCD-A40RA2000」̶ 「LCD-A50RA2000」「LCD-A58RA2000」です。
- ●「接続先テレビ」に本機名称が表示されないときは、本 機と無線LANルーター(アクセスポイント)との接続 を確認してください。本機や無線LANルーターに電 源を入れた後は、表示されるまでに時間がかかること があります。

● そのままテレビの操作をするときは→P.24 手順2へ

。<br>シュトバケリ SAMP た事部

# 携帯端末で本機を操作する(つづき)

#### 基本的な使いかた

#### 例:iPhoneをご使用の場合

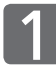

# 本機の電源が「入」のときに、ダウンロードしたアプリを起動する<br><sub>対応アプリのアイコン</sub> #動中の画面

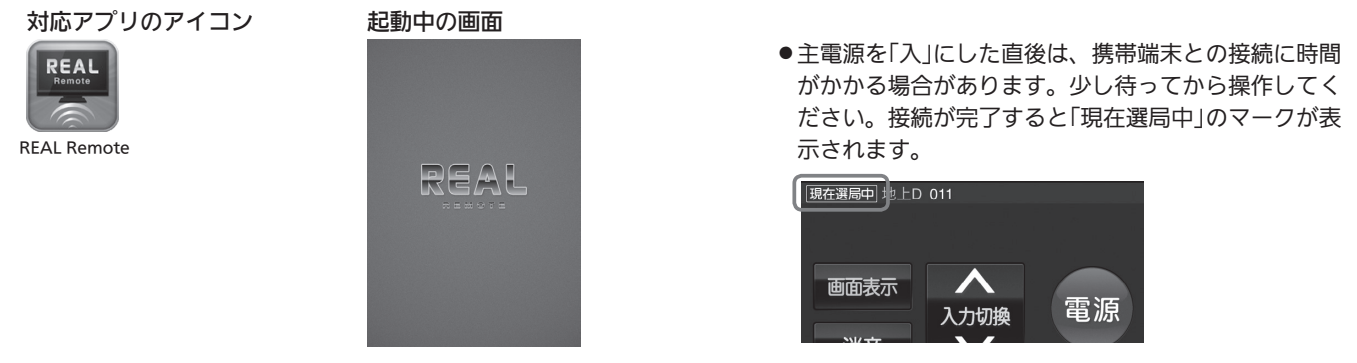

2

画面下部の操作したい項目のアイコンをタップする

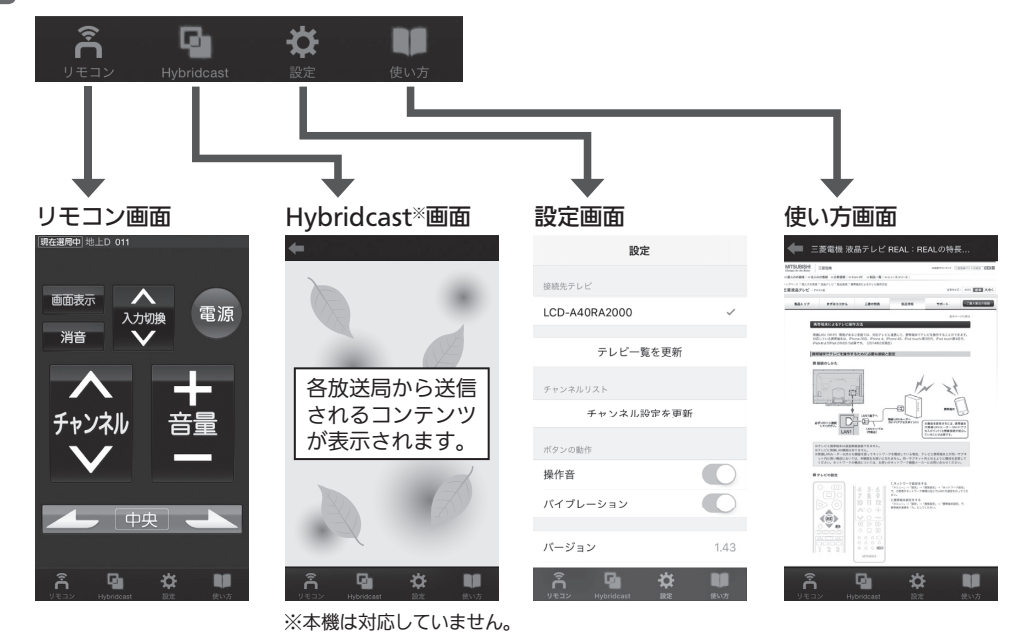

- 「リモコン画面」について ● 本機に付属のリモコンと同じ
- 操作ができます。
- 表示されるリモコンは、携帯 端末連携機能を持つ当社製テ レビ用の汎用リモコンとなり ます。本機付属のリモコン上 にない機能のボタンについて は動作保証いたしません。
- 本機にない機能のボタンを操 作しても動作しません。

■「前回操作していたテレビが見つかりません」と 表示されるときは

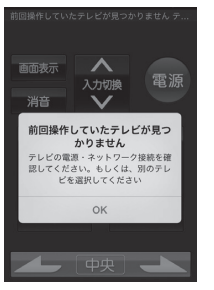

お使いの携帯端末で直前まで操作してい たテレビと接続できない状態です。同じ テレビを使う場合は、そのテレビの主電 源が「切」になっていないか、「携帯端末設 定」→P.19 が「切」になっていないか確認 してください。別のテレビを使う場合は、 携帯端末の「設定画面」→P.23 手順2で 操作したいテレビを選び直します。

#### 本機を操作する 3

- ●携帯端末で操作してから本機が反応するまでに間があくことがあります。
- 家電製品を安全にお使いいただくため、電源「入」の操作はできません。

# 携帯端末から録画予約する $_{\cup$ モート予約)

外出先などで、携帯端末から録画予約することができます。

携帯端末に専用アプリケーションをインストールするこ とで、携帯端末から番組検索や録画予約ができます。 携帯端末の画面に表示される番組表を見ながら、見たい 番組の録画予約を行ったり、お気に入りに登録した好き なタレントの出演番組をすばやく検索することも可能で す。また、放送局がおすすめする番組リストから気にな る番組を見つけて録画予約することもできます。

対応している携帯端末・OSのバージョンは、

下記URLをご覧ください。

https://www.mitsubishielectric.co.jp/consumer/ application/

バージョンによっては使用できない場合があります。あらかじめ ご了承ください。下記のURLもご覧ください。

https://www.mitsubishielectric.co.jp/home/ctv/feature/ realremote\_mobile.html

※本書の「リモート予約」の操作説明画面や操作のし かたは、iPhoneの場合で説明しています。 iPadやAndroid端末の場合も、基本的な操作は同 じです。

※画面デザインや操作のしかたは、実際と異なる場 合があります。

#### お知らせ

- リモート予約できるのは、地上デジタル放送とBSデジタル放送 だけです。
- 携帯端末ごとの画面サイズが異なるため、リモート予約対応ア プリ使用時に、画面が拡大や縮小する場合やボタン位置がずれ る場合があります。
- インターネット接続には、別途回線利用料やプロバイダとの契 約・使用料金が必要です。
- すべての使用環境での性能を保証するものではありません。 ネットワーク環境、リモート予約管理サーバー、本機の動作状 態によっては、予約されない場合があります。
- テレビ側のチャンネル設定に隣接地域の放送局が設定されてい るような場合、携帯端末側の番組表にある放送局がテレビ側で 受信できないため予約ができません。 「REAL Remote 予約」の地域選択をテレビ側の受信放送局に合 わせ切り換えてください。
- リモート予約は予告なしに変更される場合があります。
- 番組表は、米国TiVo Corporationが開発したGガイドを採用 しています。

#### 【免責事項】

当社は、以下の内容について一切その責任を負いません。あらか じめご了承ください。

- 機器故障や通信回線の障害など万が一何らかの不具合により、 録画されなかった場合や予約設定などが行われなかった場合の 内容の補償、データの損失、ならびにこれに関する直接・間接 の損害など、本サービスに起因して利用者または第三者が被っ た損害。
- リモート予約の利用者が他の利用者、コンテンツ提供元もしく はその他の第三者との間で生じた一切のトラブル。
- リモート予約サービス、対応するアプリに関して、利用者への 事前通知および承諾なしに変更・停止すること。
- 利用者が著作権法で定める利用者個人の私的使用の範囲を超え て発生した問題に関する責任。
- その他、当社側に法令上の責任が認められる場合を除き、リ モート予約対応アプリ使用により生じた機器故障、不具合、ま たはそれらに基づく損害。

本機に携帯端末を 登録(ペアリング)する

事前に、次の接続や準備をしておいてください。

#### 本 機

❶ 有線LANまたは無線LANの接続をする →P.3 〜 6

**2 ネットワーク設定をする →P.8** ご使用のネットワーク環境に応じてLANの設定を行ってく ださい。

#### 携帯端末

**❶【iPhone、iPadの場合】** Apple社App Storeから、リモート予約対応アプリ 「REAL Remote 予約」をダウンロードする ダウンロードに発生する通信費用はお客様の負担となります。 【Android端末の場合】 Google Play ストアから、リモート予約対応アプリ

「REAL Remote 予約」をダウンロードする ダウンロードに発生する通信費用はお客様の負担となります。

#### 本機のGガイド設定をする

「Gガイド設定」が設定済みの場合は、手順1~3は不要 です。手順4に進んでください。

|本 機|<br>「メニュー |→「設定 |→「初期設定 |→ 「Gガイド設定」の順に選ぶ

2 本 機<br>2 Gガイド設定が、お住まいの地域に設定 されているか確認する

■ 正しく設定されていないときは

①へ∨でお住まいの地域を選び、決定を押す

- ② 入で「受信テスト」を選び、 要」を押す
	- 受信テストが開始され、問題ない場合は「成功」が表 示されます。(テスト終了まで、約3分かかります。)

3受信テストが終わったら、 展るを押す

3 本 機<br>3 本 概

リモート予約対応アプリ「REAL Remote 予約」を 起動する

# **4 <sup>携帯端末</sup><br>4 リモート予約対応アプリ** 「REAL Remote 予約」を起動する

対応アプリの

アイコン

│ 次ページへつづく │

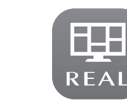

REAL Remote 予約

携帯端末

手順9で表示された登録コードを入力

携帯端末の地域選択と登録名設定をする

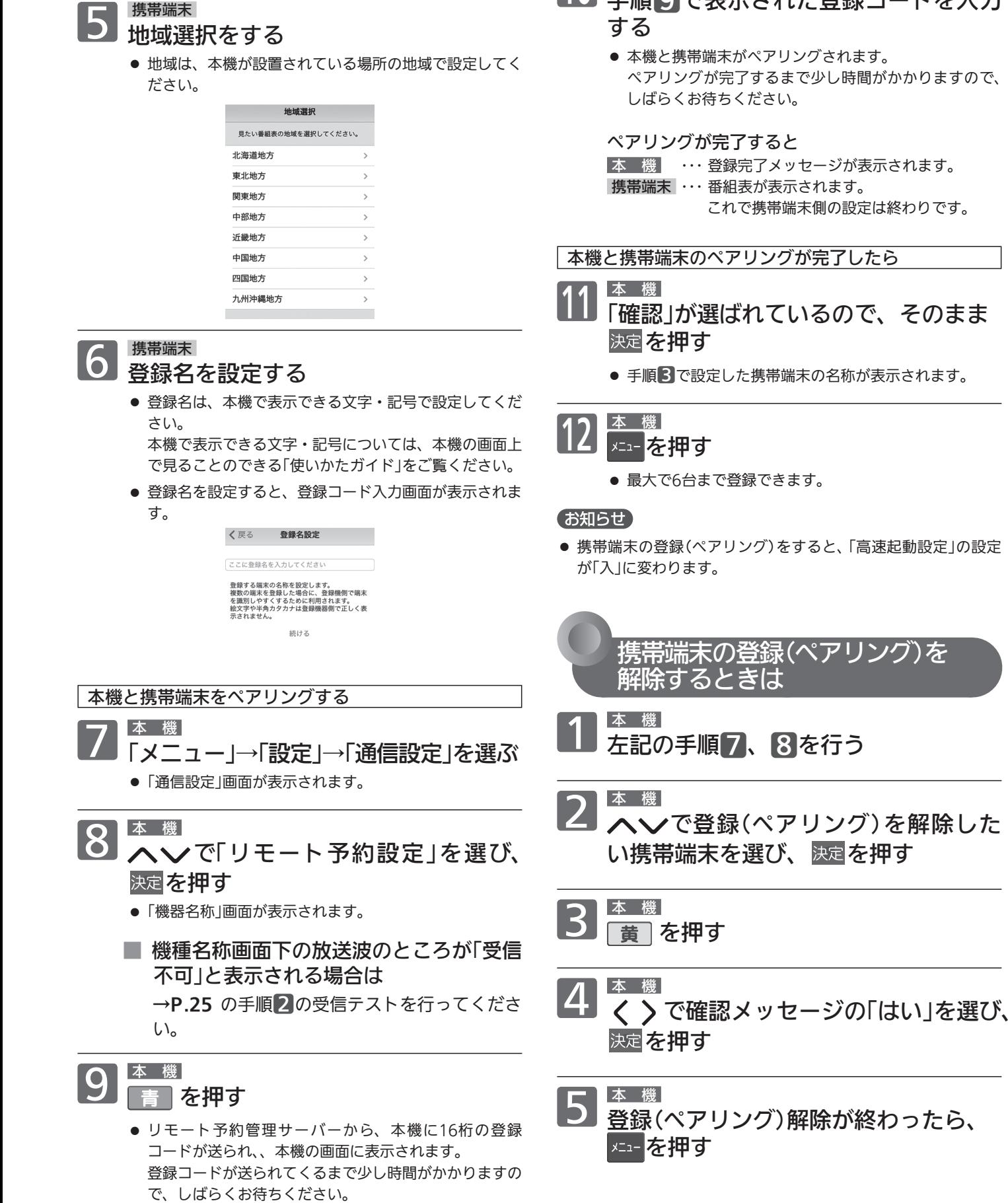

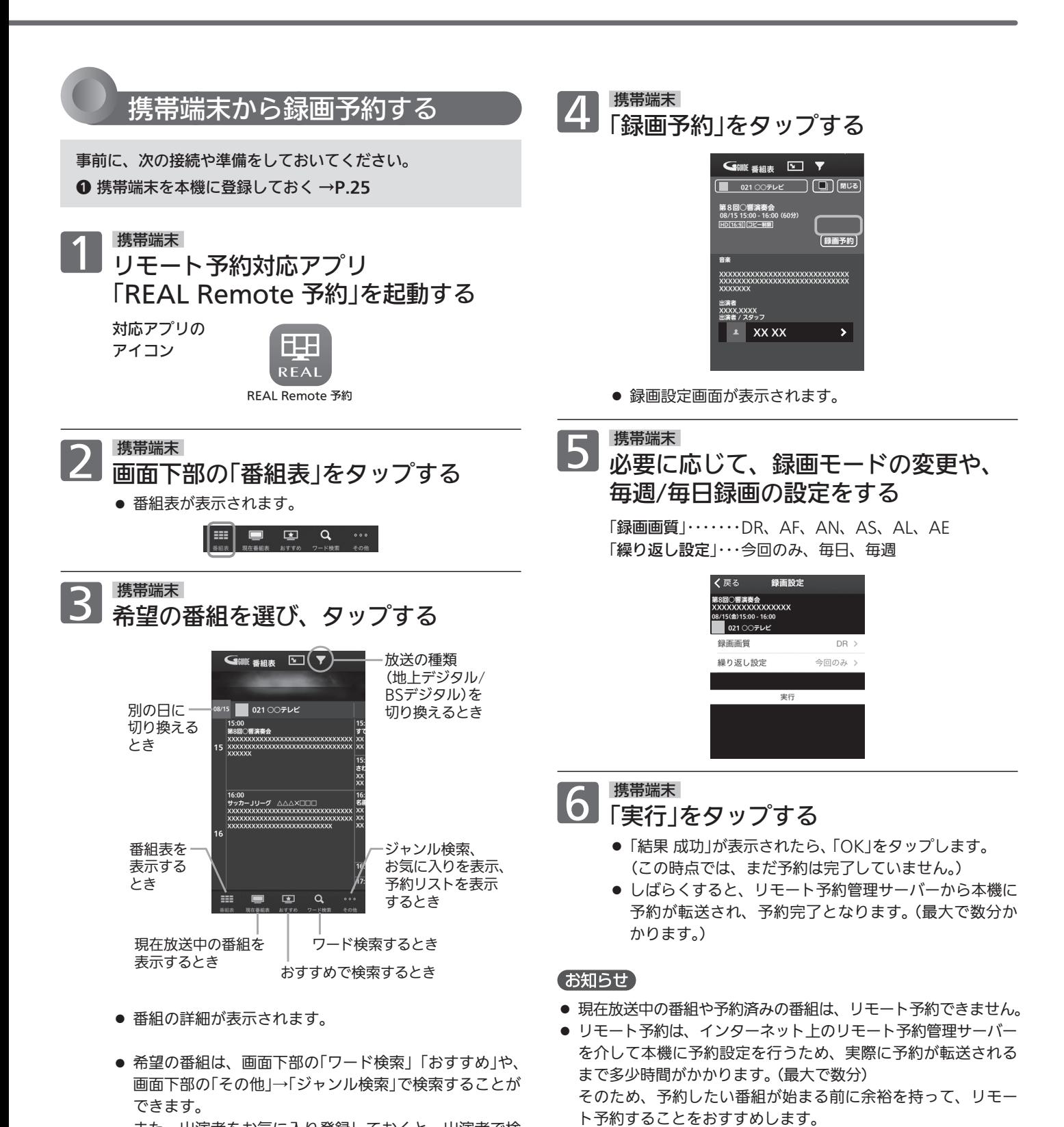

また、出演者をお気に入り登録しておくと、出演者で検

索することもできます。

27

● 携帯端末の登録(ペアリング)完了後、5分程度はリモート予約

● 本機が番組表の番組データを取得できていない場合は、本機に

● 本機の「高速起動設定」の設定が「切」になっている場合は、本機

(携帯端末の登録(ペアリング)が完了すると、本機の「高速起動 設定」の設定が「入」に変わります。設定を「切」に変更している

で予約設定ができません。

へ予約を転送できません。

録画予約が転送されないことがあります。

場合は、「入」に切り換えてください。)

# 携帯端末から録画予約する(リモート予約) (つづき)

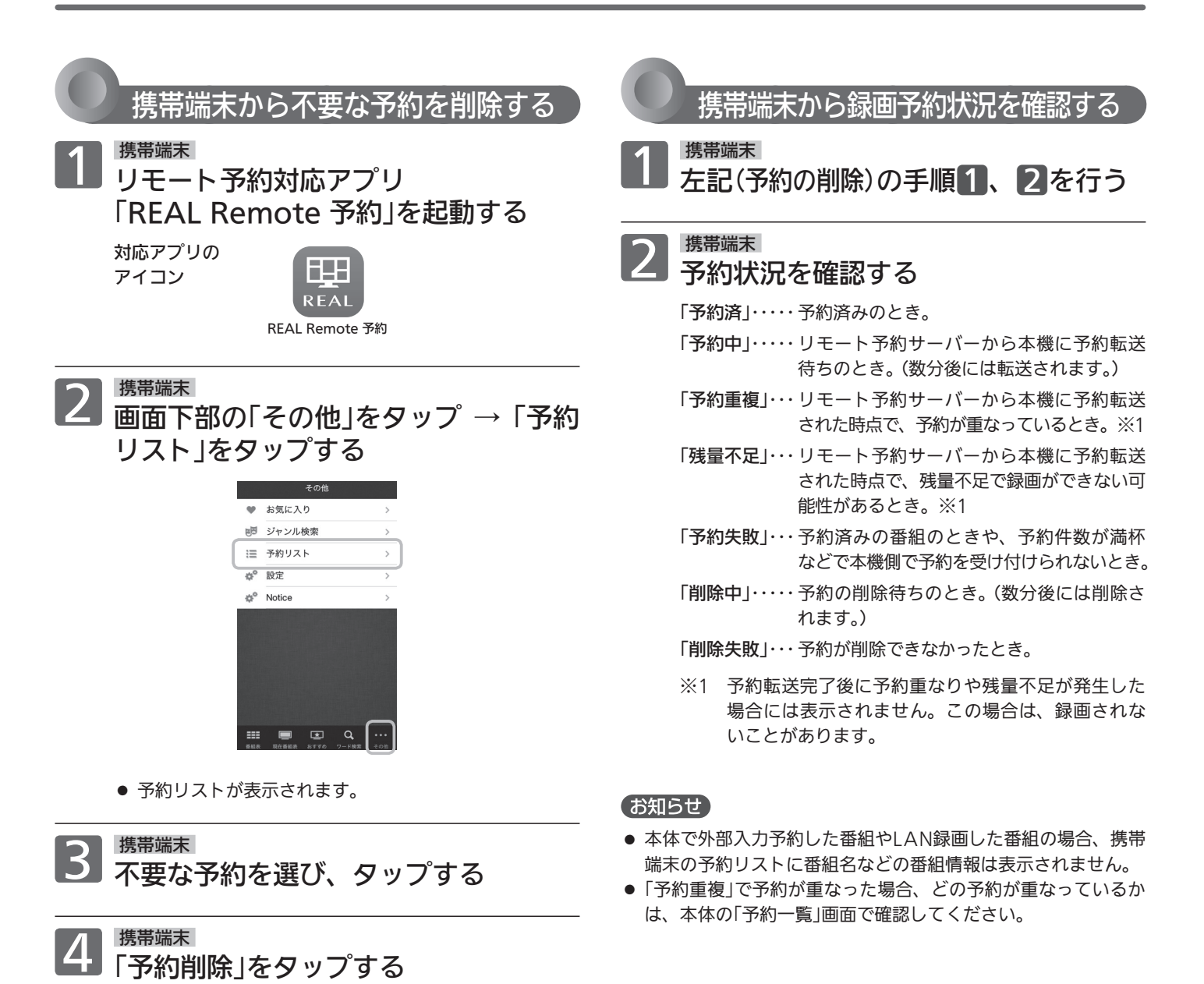

●「結果 成功」が表示されたら、「OK」をタップします。 (この時点では、まだ予約の削除は完了していません。) ● しばらくすると、予約が削除されます。(最大で数分か

かります。)

# 出先から録画番組を見る $_{\tiny{\textcirc}}$ សង

携帯端末(スマートフォンやタブレット)を使って、外出先などで本機の録画番組を見ることができます。

外から視聴には次の2種類があります。

#### ダウンロード視聴

携帯端末にあらかじめ本機の録画番組(外から視聴用の 番組)をダウンロードしておき、外出先などで見ること ができます。

#### オンライン視聴

インターネット経由で、携帯端末から本機の録画番組 (外から視聴用の番組)を見ることができます。

外から視聴を利用する場合、事前に本機で外 から視聴用の番組を作成しておく必要があり ます。

● 外から視聴用の番組は、録画予約の録画時に同時 に作成する方法と、録画済みの番組から作成(ダ ビング)する方法があります。

外から視聴で番組を視聴するには、携帯端 末にデジオン社の「DiXiM Play」アプリケー ションソフト(有料)をダウンロードする必要 があります。

#### 外から視聴の操作は、携帯端末の「DiXiM Play」アプリで操作します。

●携帯端末により操作方法などが異なりますので、 くわしくはデジオン社のホームページをご確認く ださい。 https://www.digion.com/sites/diximplay/

### 外から視聴の操作の流れ

#### 外から視聴用の番組を作成する(本機)

- 緑画予約の録画時に同時に作成する場合 →P.30
- 録画済みの番組から作成(ダビング)する場合 →P.32

携帯端末で外から視聴する(アプリ)→P.33

#### お知らせ

- 外から視聴は携帯端末1台だけで利用できます。2台以上同時に は利用できません。
- 外から視聴できるのは、地上デジタル放送とBSデジタル放送だ けです。
- 携帯端末ごとの画面サイズが異なるため、外から視聴用対応ア プリ使用時に、画面が拡大や縮小する場合やボタン位置がずれ る場合があります。
- インターネット接続には、別途回線利用料やプロバイダとの契 約・使用料金が必要です。
- 外から視聴を利用中(ダウンロード視聴用の番組をダウンロー ド中、オンライン視聴中、など)に発生する通信費用はお客様 の負担となります。
- すべての使用環境での性能を保証するものではありません。 ネットワーク環境、外から視聴用対応アプリ、本機の動作状態 によっては、視聴できない場合があります。

#### 【免責事項】

当社は、以下の内容について一切その責任を負いません。あらか じめご了承ください。

- 機器故障や通信回線の障害など万が一何らかの不具合により、 視聴できなかった場合の内容の補償、データの損失、ならびに これに関する直接・間接の損害など、本サービスに起因して利 用者または第三者が被った損害。
- 外から視聴の利用者が他の利用者やその他の第三者との間で生 じた一切のトラブル。
- 外から視聴サービス、対応するアプリに関して、利用者への事 前通知および承諾なしに変更・停止すること。
- 利用者が著作権法で定める利用者個人の私的使用の範囲を超え て発生した問題に関する責任。
- その他、当社側に法令上の責任が認められる場合を除き、外か ら視聴対応アプリ使用により生じた機器故障、不具合、または それらに基づく損害。

# 外出先から録画番組を見る(外から視聴) (つづき)

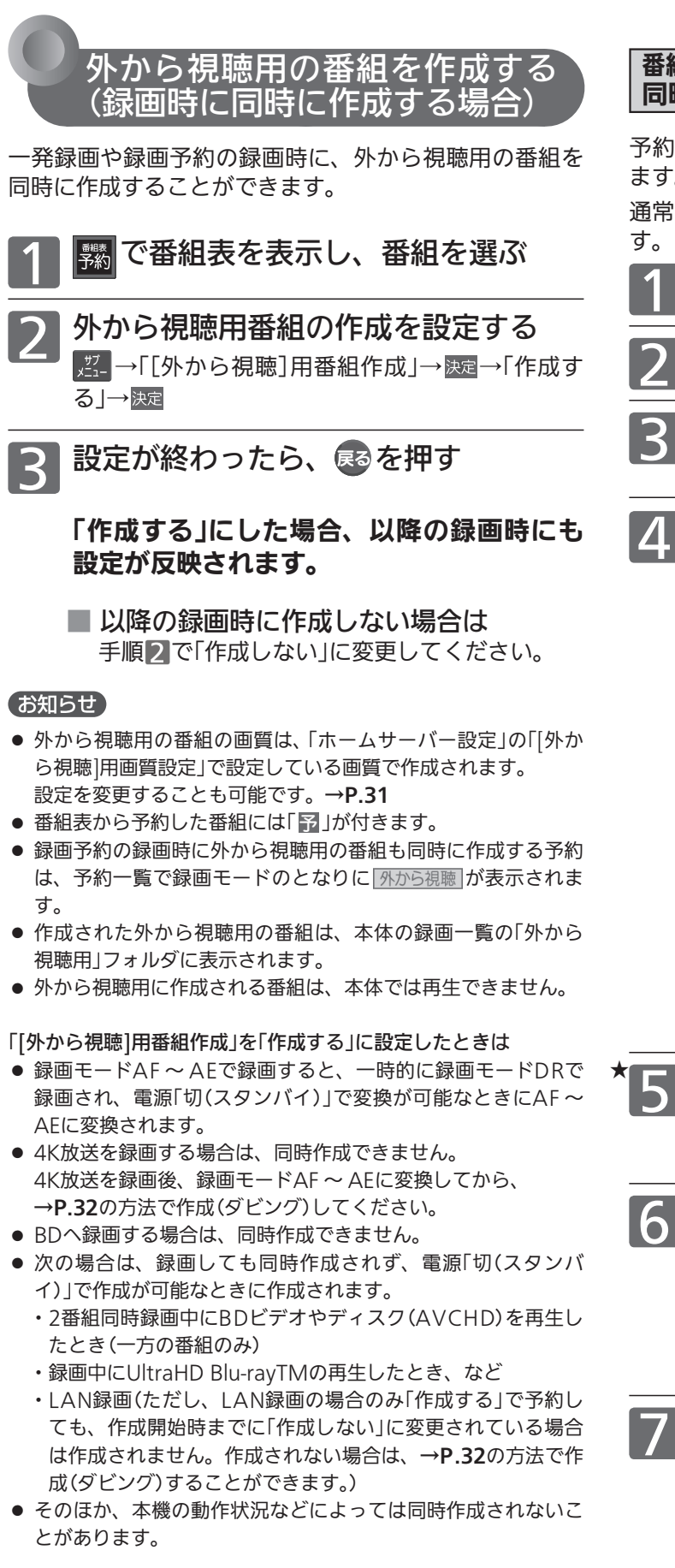

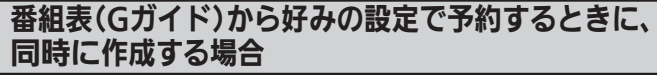

予約ごとに予約設定画面で作成する/しないを設定でき ます。

通常の録画予約の手順に★印の手順が追加になるだけで

1 で番組表を表示し、番組を選ぶ

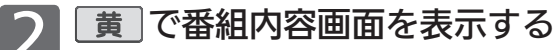

「録画予約」で 決定を押し、予約設定画 面を表示する

- 内容(チャンネルを除く)を変更する場合のみ<br>■ 変更したい項目に移動し、内容を変更 する
	- 録画先は本体、外付だけが選べます。
	- 毎週/毎日録画をするときは 録画日で、希望の設定(毎週土/毎日/月ー土/ 月一金など)が出るまで∨を押します。
	- 録画モードを変更するときは 「録画モード」に移動→決定→録画モードを選ぶ →決定
	- 4K放送の場合は、録画モードDRから変更できません。
	- フォルダを選ぶときは 「フォルダ設定 |に移動→ 決定→フォルダを選ぶ →決定
	- ●「新規フォルダ」:お好みの名前のフォルダを作成できます。

5 外から視聴用番組の作成を設定する 「「外から視聴]用番組作成」に移動→決定→ 「作成する」→ 決定

- 6 「決定」に移動し、 決定を押して予約を 確定する
	- 毎週/毎日録画は、ここでも設定できます 毎週録画をするときは 【緑】、毎日録画をすると きは 赤 を押します。

予約が終わったら、 ほるを押す

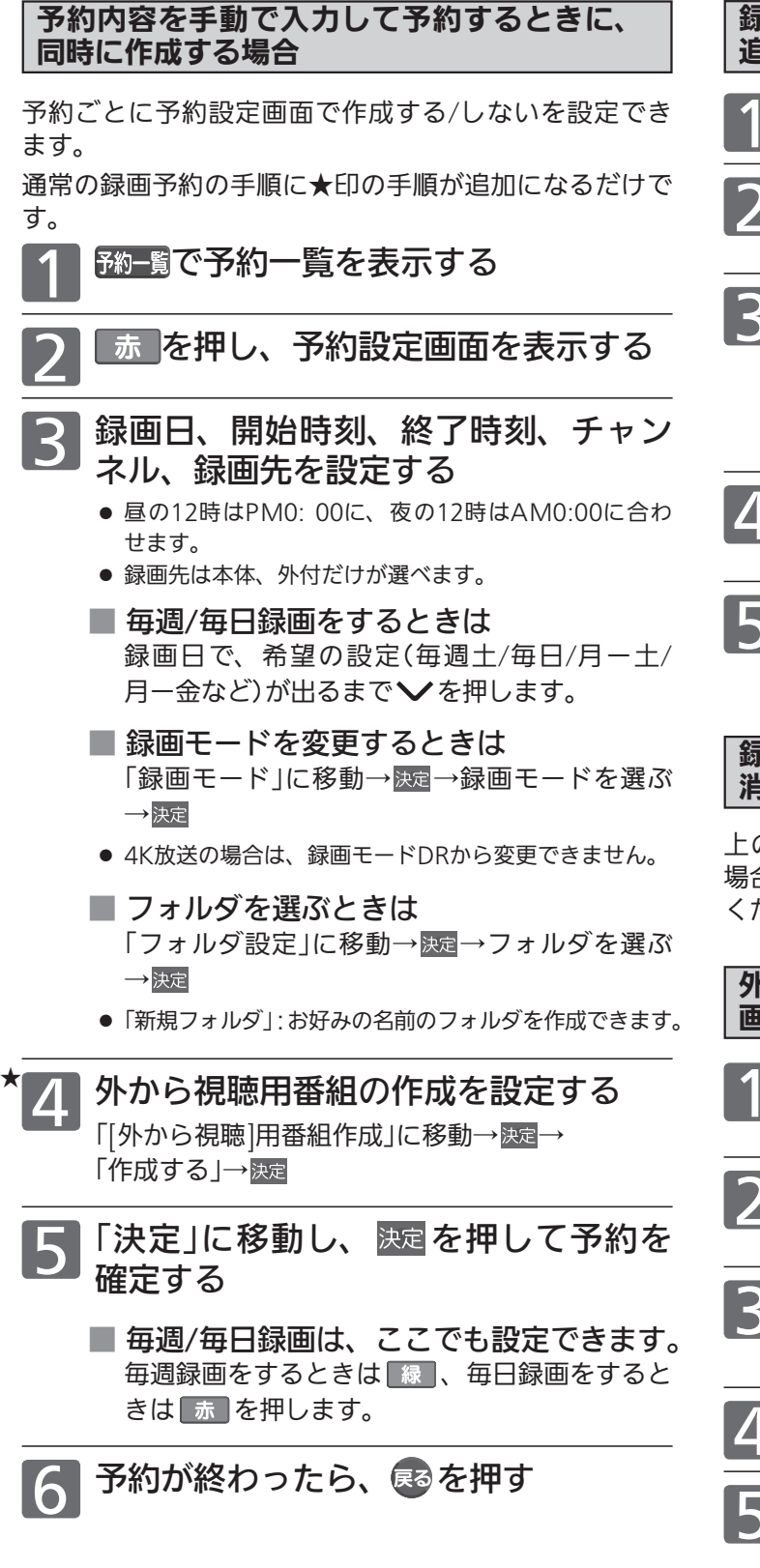

録画予約済みの予約に同時作成の設定を 追加する場合

予約一覧を表示する

予約を選び、 決定を押して予約設定画 面を表示する

3 外から視聴用番組の作成を設定する 「「外から視聴]用番組作成」に移動 → 決定 → 「作成する」→ 決定

● 録画先が本体、外付のときだけ設定できます。

<mark>/</mark> 「決定」へ移動し、 決定を押して予約を 確定する

予約が終わったら、 ほるを押す

録画予約済みの予約から同時作成の設定を取り 消す場合

上の「録画予約済みの予約に同時作成の設定を追加する 場合」の手順 のときに、「作成しない」を選んで決定して ください。

外から視聴用の番組を同時作成するときの 画質を変更する場合

1 「メニュー」→「設定」→「通信設定」を選ぶ ●「通信設定」画面が表示されます。

「ホームサーバー設定|を選び、 決定を 押す

- 3 「[外から視聴]用画質設定」を選び、 決定を押す
- ⊿ 画質を変更し、 決定を押す
	- 変更が終わったら、 ヌェ を押す

# 外出先から録画番組を見る(外から視聴) (つづき)

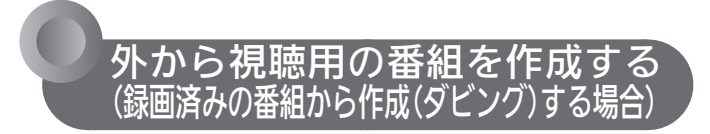

録画済みの番組から、外から視聴用の番組を作成(等速 ダビング)することができます。

#### お知らせ

- 作成された外から視聴用の番組は、本体の録画一覧の「外から 視聴用」フォルダに表示されます。
- 外から視聴用に作成される番組は、本体では再生できません。
- 元の番組を編集している場合は、外から視聴用の番組の作成 (ダビング)時間が長くなることがあります。
- 録画中は、外から視聴用の番組を作成(ダビング)できません。

1 「メニュー」→「[外から視聴]用変換」→ 「本体録画番組から作成する(ダビン グ)」を選ぶ

- 外付の番組から作成するときは 「外付の番組から作成する(ダビング)」を選びます。
- ダビング用の録画一覧が表示されます。

#### | ダビング用の録画一覧から番組を選び、 決定を押す

- 選んだ番組に番号または「√」が付きます。
- ダビング用の録画一覧の番組の選びかたは、再生用の録 画一覧と同じです。
- 選択を解除するときは 番組をもう一度選んで 涙道を押します。
- 移動のみ可能番組のときは 確認画面で「はい」を選ぶ→ 決定を押します。
- 2つ以上の番組をダビングするときは 手順2を繰り返します。
- 「決定」に移動し、 決定を押す
	- ダビング用一覧が表示されます。

4 ダビングの画質を変更する場合は、 「画質選択」に移動→ 浹肩→画質を選ぶ → 決定を押す

- 5 ダビング一覧の設定内容を確認し、必 要に応じて内容を変更する
	- 番組を追加するときは 「番組を追加」に移動→決定→手順2以降を繰り 返します。
	- 一覧から番組を消去するときは 「リストから消去」に移動→ 液定→消去する番組 を選ぶ→決定→確認画面で「はい」を選ぶ→決定
- 一覧の全番組を消去するときは 「全消去」に移動→ 液 →確認画面で「はい」を選 ぶ→決定
- ダビング順を変更するときは 「ダビング順変更」に移動→ 茨ー→ 変更する番組 を選ぶ→決定→移動する位置を選ぶ→決定

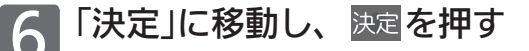

● ダビングの開始確認画面が表示されます。

## 「ダビング開始」に移動し、 決定を押す

- 等速ダビングが始まります。
- ダビングの設定に戻るときは 「戻る」に移動→快定を押します。
- ダビングの開始を中止するときは 「キャンセル」に移動→ 快速→確認画面で「はい」 を選ぶ→決定

ダビング実行後に中止するときは

ダビング中に、 (線)を押す

確認画面の「はい」を選び、 決定を押す

# 元(通常再生用)の番組と 外から視聴用の番組の扱いについて

#### ■1回だけ緑画可能番組

- ダウンロード視聴するため、外から視聴用の番組を携 帯端末にダウンロードすると、本体や外付の元の番組 が消去されます。
- 元の番組を本体→外付、外付→本体に移動(ムーブ)す ると、外から視聴用の番組が消去されます。移動後の 元の番組から、新たに外から視聴用の番組を作成(ダ ビング)することができます。

#### ■ダビング10(コピー 9回+ムーブ1回)番組

● 外から視聴用の番組を作成(ダビング)すると、元の番 組のコピー回数が1回減ります。

#### (お知らせ)

- 本体や外付の元の番組が消去されても、外から視聴用の番組は 消去されません。同様に、外から視聴用の番組が消去されても、 本体や外付の元の番組は消去されません。
- 外から視聴用の番組を消去した場合は、即消去(ごみ箱に移動 しない)となります。また、外から視聴用の番組は、番組の消 去以外の編集(番組名変更、保護も含む)はできません。

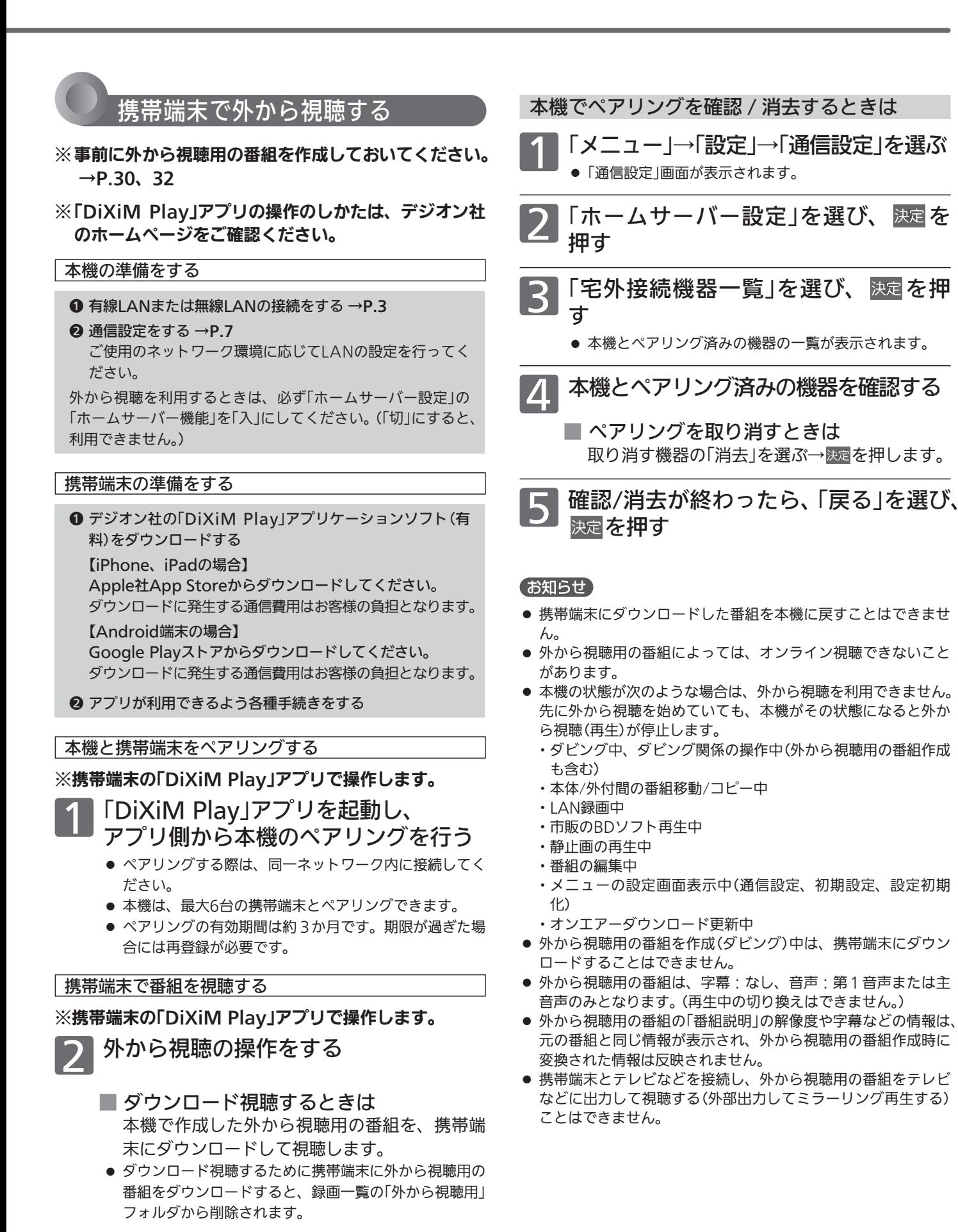

■ オンライン視聴するときは 本機で作成した外から視聴用の番組を、携帯端 末のインターネット経由で視聴します。

# 家電連携で当社製エアコンを操作する

無線LAN環境があるご家庭では、本機と連携して当社製エアコン※1を遠隔操作することができます<sup>※2</sup>。 また、家電連携している本機以外のテレビを遠隔操作で電源「切」にすることもできます。

※1:対応機種…霧ヶ峰REMOTE対応ルームエアコン(無線LANアダプター MAC-884IF、MAC-886IF、MAC-888IF、MAC-895IF、 MAC-900IFおよび2021年3月以前に発売の無線LANモジュール内蔵モデルで動作確認済み)

※2:対応エアコン専用の無線LANアダプターによる専用の無線通信環境を作ることが必要です。

## 家電連携でエアコンを操作するために必要な接続と設定

#### 接続のしかた

霧ヶ峰REMOTEでお使いの無線LANルーターと本機をLANケーブル(市販品)で接続してください。

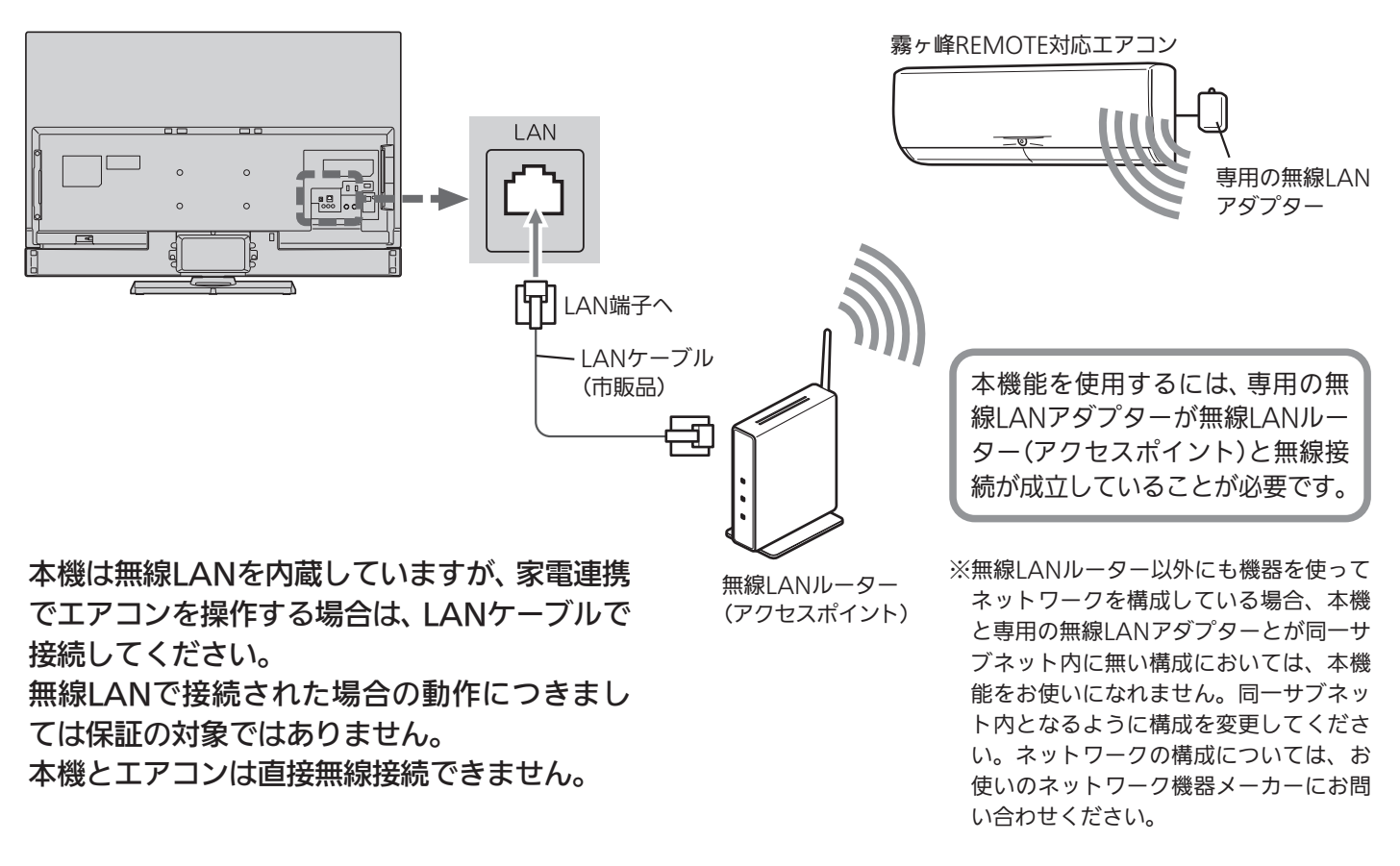

#### お知らせ

家電連携対応のテレビは最大5台、遠隔操作対応のエアコンは最大10台まで接続して操作できます。

#### エアコンの設定

お使いになるエアコンが霧ヶ峰REMOTEでスマートフォンによる操作ができるように設定されていることを確認して ください。

●くわしくは霧ヶ峰RFMOTFの取扱説明書をご覧ください。

2

本機の設定で主に使うリモコンボタンは、ヘンく〉、 決定、展るです。

メニューについてくわしくは、本機に付属の取扱説明書を ご覧ください。

#### ① ネットワーク設定をする

「メニュー」→「設定」→「通信設定」→「ネットワーク設定」 →P.8 で、ご使用のネットワーク環境に応じてLANの設 定を行ってください。

#### ② 家電連携制御の設定をする

本機で家電連携を初めて使うときは、必ず「家電連携制 御」の設定を「入(操作あり)」にしてください。

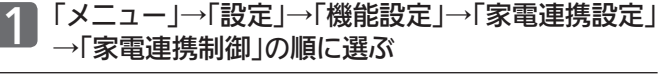

で「入(操作あり)」または「入(操作なし)」を 選び、決定を押す

- 「入(操作あり)」… 家電連携が使えます。
- 「入(操作なし)」… 家電連携で他の機器から本機の電源を 「切」にすることはできますが、本機か ら他の機器を操作できません。 「切」……………… 本機で家電連携は使えません。
- ●この家電連携機能では、他機器の操作ができるテレビは常に1台の みです。先に電源を「入」にしたテレビからのみ操作できます。他 機器の操作をしないテレビは「入(操作なし)」に設定しておきます。
- 3 設定が完了したら、 メーを押す

#### ③ 必要に応じてお知らせ表示の設定をする

視聴中の画面に家電連携からのお知らせを表示させるこ とができます。また、お知らせの一部を表示されないよ うに設定することもできます。

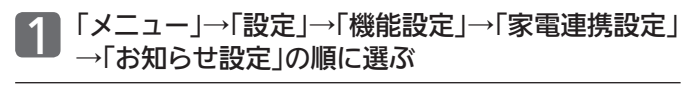

#### 2 ヘンで設定を選び、決定を押す 「すべて」… すべてのお知らせが表示されます。 「重要なお知らせのみ」

 …… 各機器との接続状態などが表示されます。 「切」……… お知らせを表示しません。

<mark>3</mark> 設定が完了したら、エーを押す

#### ④ 必要に応じて時刻設定をする

本機でテレビ放送を受信していない場合は、「メニュー」 →「設定」→「初期設定」→「時刻設定」で、現在時刻の 設定が必要です。

●テレビ放送が受信できるときは、自動で時刻が設定・修正されます ので、この設定は不要です。

#### 本機の設定 あたい かんしょう かんこう かんこう 初めて使うとき

あらかじめログイン情報の登録作業が必要です。 初めて本機で家電連携機能を使うときは、霧ヶ峰REMOTE で登録したログイン情報を入力してください。

●→P.40 のログアウト後、再ログインする場合もログイン情報の 入力が必要です。

#### 1 「サブメニュー」→「家電連携」の順に選ぶ

→P.34 の接続がされ、左記①と左記②で「入(操作あり)」に設 定していないと、サブメニューに「家電連携」は表示されません。 ●「ログイン画面」が表示されます。

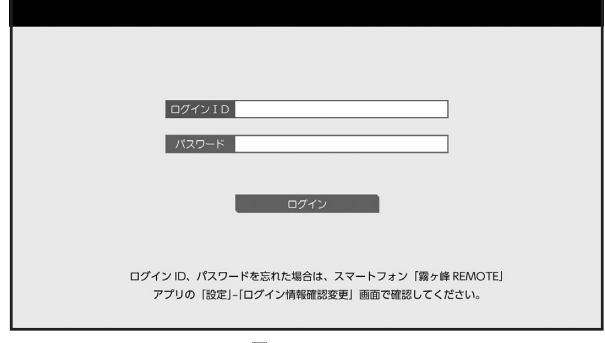

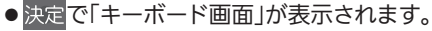

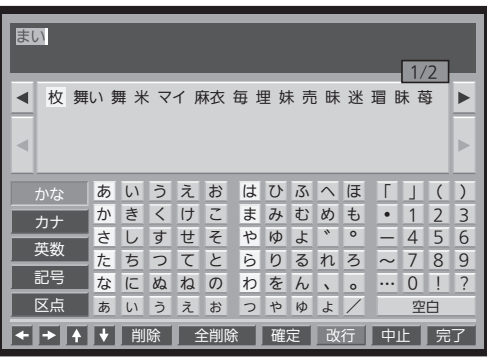

- ●キーボード画面上での入力方法については→P.49 をご覧 ください。
- つ 霧ヶ峰REMOTEで登録したログインID とパスワードを入力し、ログインする
	- ログインに成功すると「家電連携画面」が表示されます。  $\rightarrow$ P.36
- ■「ログインIDまたはパスワードが正しくありません。」 と表示されるときは、
	- ●ログイン情報の入力をやり直してください。
	- ●ログインID、パスワードを忘れてしまった場合は、スマー トフォン「霧ヶ峰REMOTE」アプリの「設定」–「ログイン情 報確認変更」画面で確認してください。 くわしくは、霧ヶ峰REMOTEの取扱説明書をご覧ください。

ログイン後の操作で主に使うリモコンボタンは、ヘン く♪、映定、展るです。サブメニューについてくわしくは、 本機に付属の取扱説明書をご覧ください。

# 家電連携で当社製エアコンを操作する(つづき)

※ 画面イラストは表示の一例です。

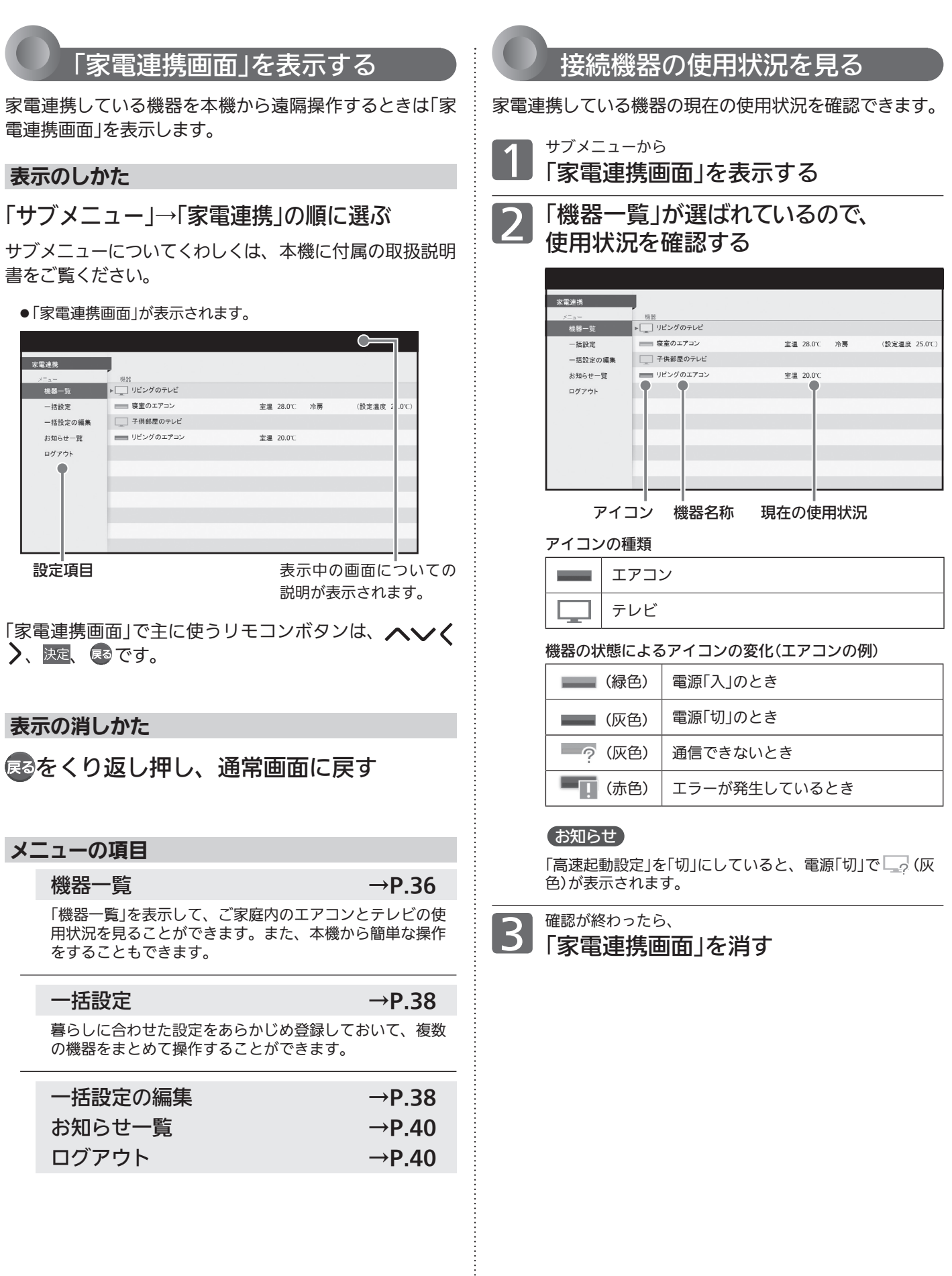

※ 画面イラストは表示の一例です。

## 接続機器を遠隔操作する

「機器選択画面」を表示させて、家電連携している機器を操作します。

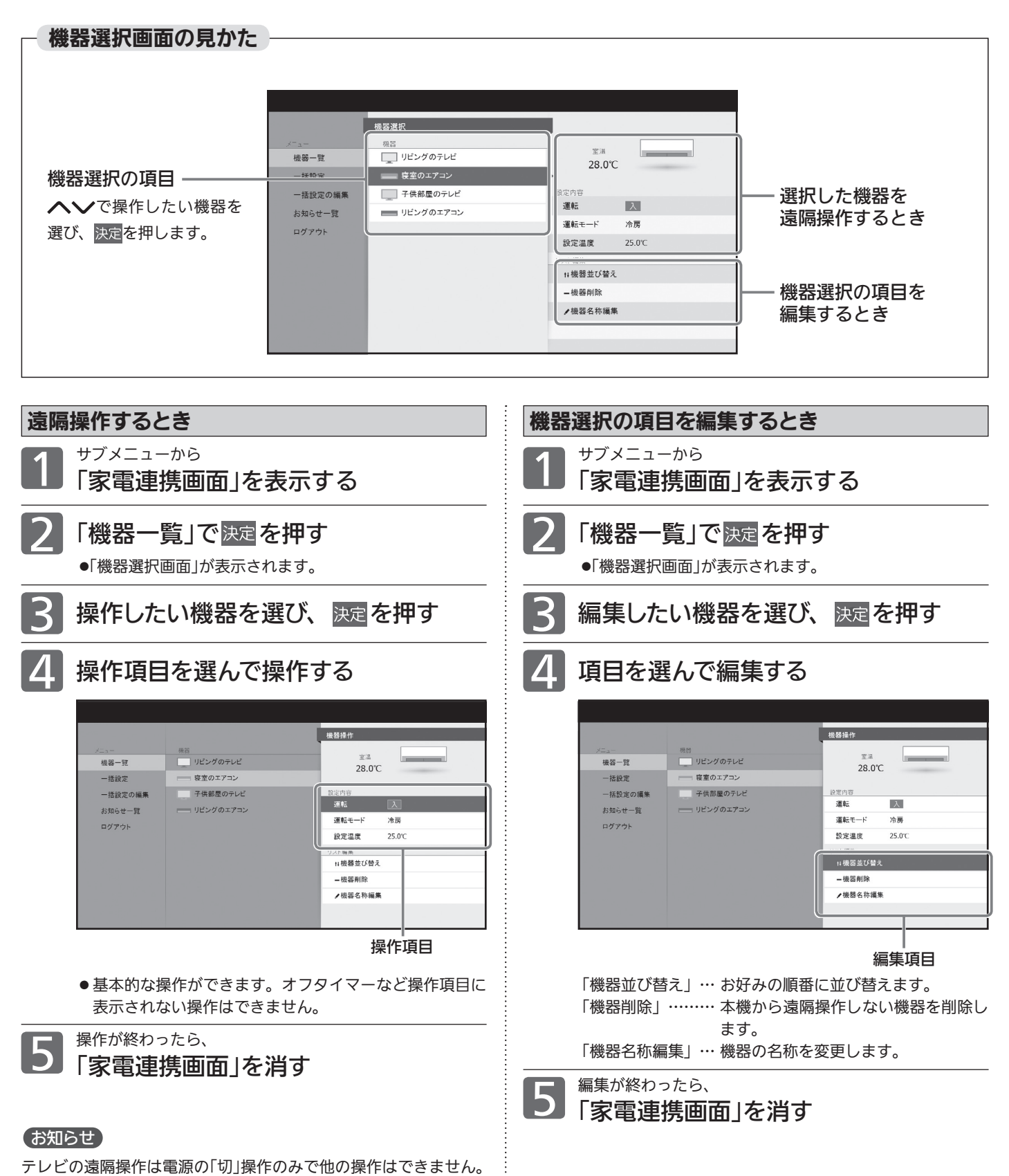

# 家電連携で当社製エアコンを操作する(つづき)

※ 画面イラストは表示の一例です。

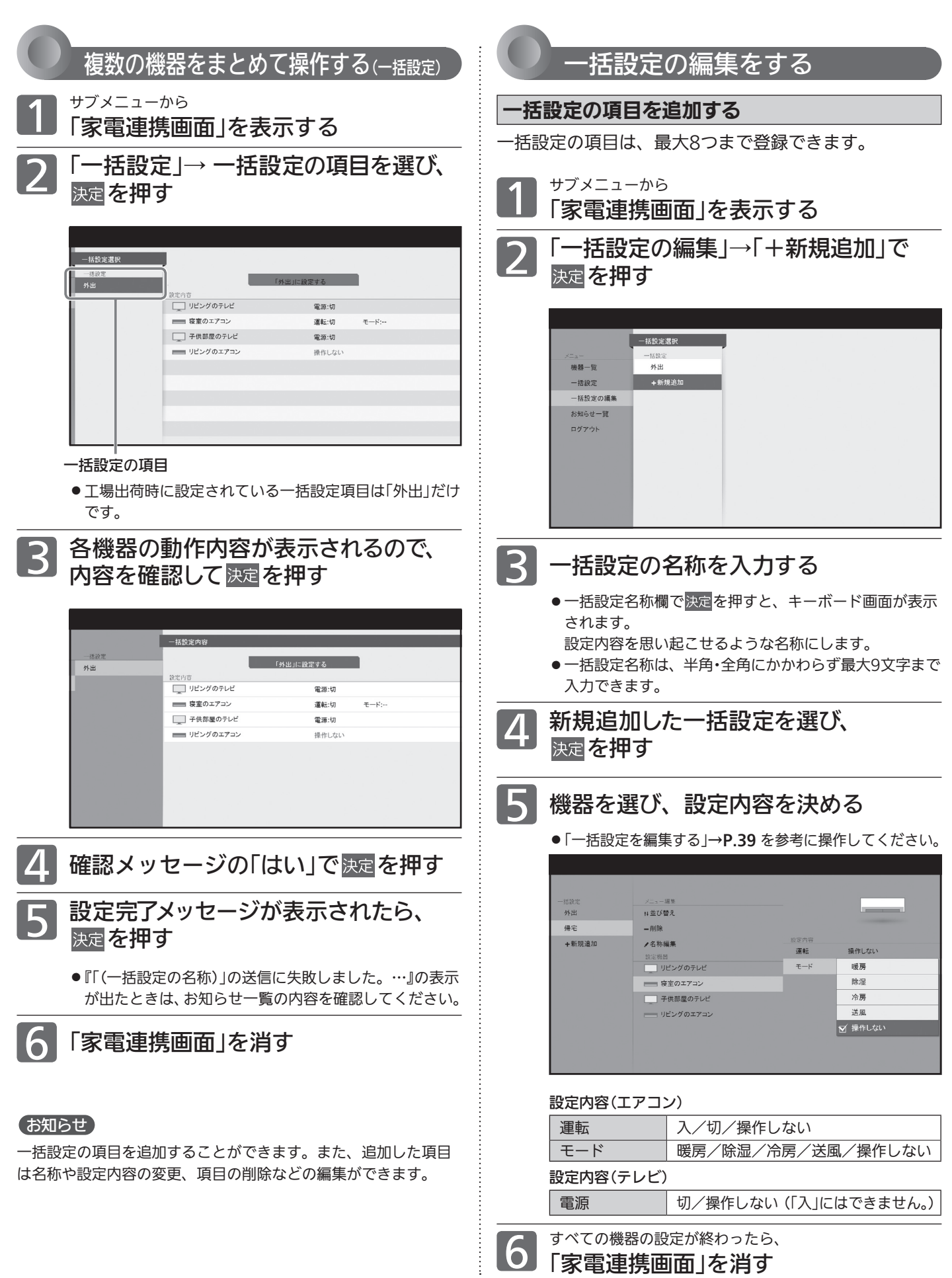

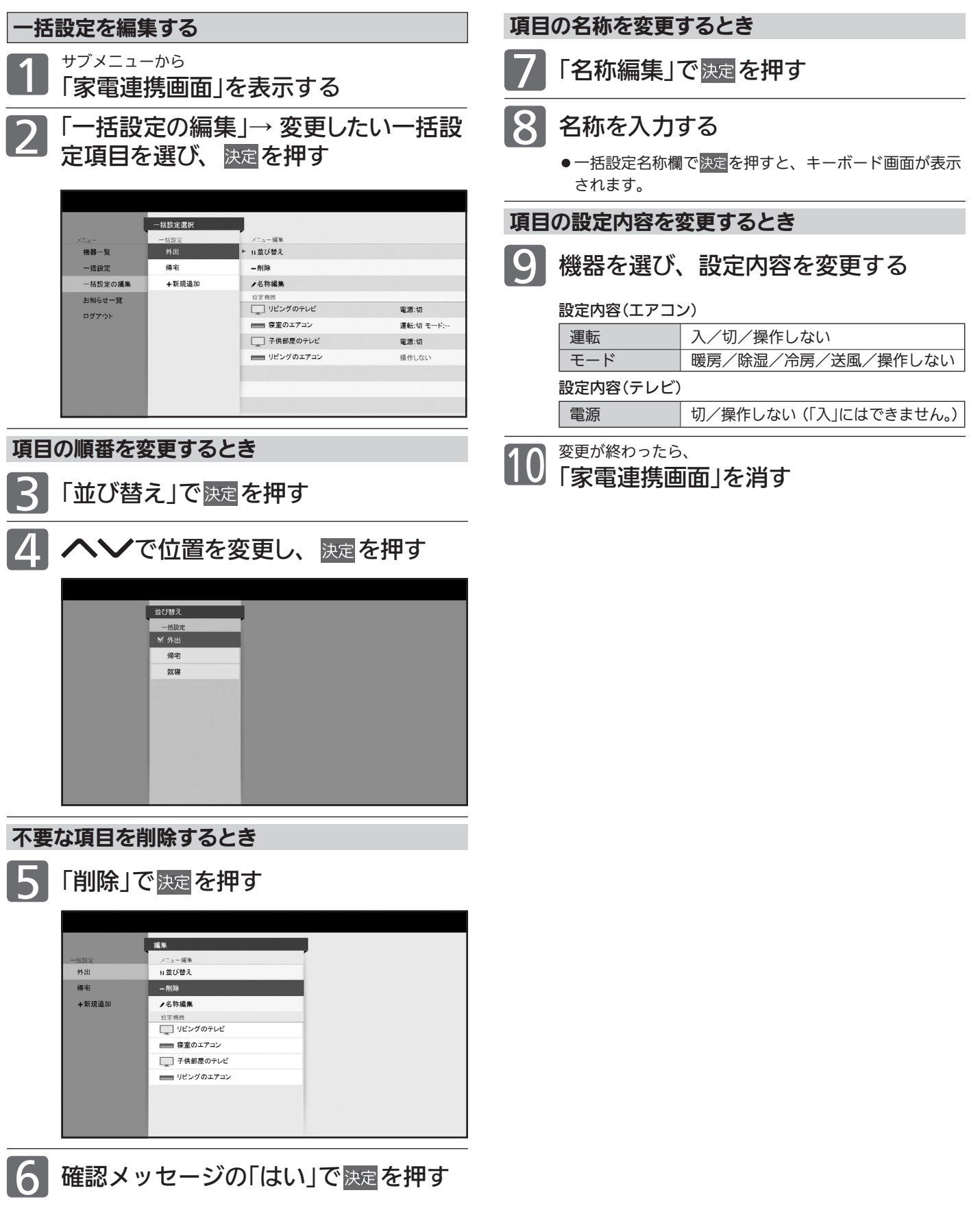

# 家電連携で当社製エアコンを操作する(つづき)

3

※ 画面イラストは表示の一例です。

![](_page_39_Figure_2.jpeg)

4 読み終わったら、 「家電連携画面」を消す

ログアウトすると、テレビ内のログイン情報(ID、パス ワード)が消去され、次回サブメニュー「家電連携」を 実行したときログイン画面に戻ります。

![](_page_39_Picture_7.jpeg)

確認メッセージの「はい」で 決定 を押す

# HEMSを使う

すでにHEMS(家庭内エネルギー管理システム)を導入されているご家庭では、本機をシステムに組み込むことができます。 また、HEMS用のタブレットの代わりに※1本機から操作することもできます。

※1·タブレットに比べ操作項目は限られます。

HEMS HM-ST03によるシステムに本機を組み込んだ場合について説明しています。

接続可能なHEMS対応機種は、当社「三菱HEMS」のホームページをご覧ください。

HM-ST02をご使用の場合は、接続可能製品および表示・操作内容が本紙記載内容より制限されます。LCD-50LSR6の取 扱説明書インターネット編をご覧ください。

# 本機でHEMSを使うために必要な接続と設定

#### 接続のしかた

![](_page_40_Figure_8.jpeg)

本機は無線LANを内蔵していますが、HEMSを使う場合は、LANケーブルで接続してください。 無線LANで接続された場合の動作につきましては保証の対象ではありません。 本機と情報収集ユニットは直接無線接続できません。

#### お知らせ

● ブロードバンドルーターがない場合は、情報収集ユニットのLANポートに接続してください。

● このHEMSシステムで「霧ヶ峰REMOTE」は使えません。

#### HEMSの設定

ご家庭内の機器がHEMS用のタブレットによる操作ができるように設定されていることを確認してください。

●くわしくはHEMSの取扱説明書をご覧ください。

![](_page_40_Picture_16.jpeg)

本機の設定で主に使うリモコンボタンは、ヘンく)、 決定、 戻るです。

メニューについてくわしくは、本機に付属の取扱説明書を ご覧ください。

#### ① ネットワーク設定をする

「メニュー」→「設定」→「通信設定」→「ネットワーク設定」 →P.8 で、ご使用のネットワーク環境に応じてLANの設 定を行ってください。

#### ② 家電連携制御の設定をする

本機でHEMSを初めて使うときは、必ず「家電連携制御」の設 定を「入(操作あり)」または「入(操作なし)」にしてください。

1 「メニュー」→「設定」→「機能設定」→「家電連携設定」 →「家電連携制御」の順に選ぶ

2 で「入(操作あり)」または「入(操作なし)」を 選び、決定を押す

「入(操作あり)」… HEMSが使えます。

「入(操作なし)」… HEMSで他の機器から本機の電源を「切」 にすることはできますが、本機から他 の機器を操作できません。

「切」……………… 本機でHEMSは使えません。

- ●このHEMS機能では、他機器の操作ができるテレビは常に1台 のみです。先に電源を「入」にしたテレビからのみ操作できます。 他機器の操作をしないテレビは「入(操作なし)」に設定しておき ます。
- 設定すると、自動的に情報収集ユニットに接続してメニューが 終了します。その後、「機能設定」メニューを表示すると、「家電 連携設定」は「HEMS設定」という名称に切り替わります。

③ 必要に応じてお知らせ表示の設定をする

視聴中の画面にHEMSからのお知らせを表示させること ができます。また、お知らせの一部を表示されないよう に設定することもできます。

![](_page_41_Picture_579.jpeg)

2 ヘンで設定を選び、 決定<mark>を押す</mark> 「すべて」… すべてのお知らせが表示されます。 「重要なお知らせとアドバイス」 …… 各機器との接続状態と運転状態などが表示さ れます。 「重要なお知らせのみ」 …… 各機器との接続状態などが表示されます。 「切」……… お知らせを表示しません。

設定が完了したら、 エーを押す

#### 本機の設定 インファイン かんじょう しゅうしょう 初めて使うとき

あらかじめログイン情報の登録作業が必要です。 初めて本機でHEMSを使うときは、タブレットで登録し たログイン情報を入力してください。

### 1 「 サ ブ メ ニ ュ ー」→「HEMSト ッ プ メ ニュー」の順に選ぶ

→P.41 の接続がされ、左記①と左記②で「入(操作あり)」に 設定していないと、サブメニューに「HEMSトップメニュー」 は表示されません。

●「ログイン画面」が表示されます。

![](_page_41_Picture_580.jpeg)

● 決定で「キーボード画面」が表示されます。

![](_page_41_Picture_27.jpeg)

●キーボード画面上での入力方法については→P.49 をご覧 ください。

2 タブレットで登録したログインIDと パスワードを入力し、ログインする

● ログインに成功すると「HEMSメニュー画面」が表示され ます。→P.43

- ■「ログインIDまたはパスワードが正しくありません。」 と表示されるときは、
	- ●ログイン情報の入力をやり直してください。
	- ログインID、パスワードを忘れてしまった場合は、ログイ ン情報を登録したタブレットで確認してください。くわし くは、HEMSの取扱説明書をご覧ください。

ログイン後の操作で主に使うリモコンボタンは、ヘン く)、 決定、 尽るです。 サブメニューについてくわしくは、 本機に付属の取扱説明書をご覧ください。

3

#### ※ 画面イラストは表示の一例です。

![](_page_42_Figure_1.jpeg)

#### (お知らせ)

43 最新の状況を確認したいときは、HEMSメニュー上で一旦別の項 目を選んだ後「間取り」または「機器一覧」を選んでください。使用 状況の確認は、HEMSメニュー上で「間取り」または̶ 「機器一覧」を選んだときに行われます。

※ 画面イラストは表示の一例です。

![](_page_43_Figure_2.jpeg)

44

![](_page_44_Figure_1.jpeg)

一括設定の追加・編集はタブレットから行ってください。本機から の追加・編集はできません。

![](_page_45_Figure_1.jpeg)

#### 画面表示について

画面左上

HEMS省エネモード開始/停止

タブレットで節電モードを設定すると、その設定内容に合わせて本機が節電状態になるとき、および節電状態で なくなるときに表示されます。 ※ 節電状態になると画面は暗くなります。

46

# BD-Live対応のBDビデオを楽しむ

#### BD-Live対応の 3Dろオ

BD-Live対応のBDビデオソフトでは、インターネットに接続して字幕や特典映像、ネットワーク対戦ゲームなど、い ろいろな機能を楽しむことができます。

ほとんどのBD-Live対応のBDビデオソフトでは、BD-Live機能を利用して再生するために、他のメディア(ローカルス トレージ)にコンテンツのデータをダウンロードする必要があります。

本機では、SDカードをローカルストレージとして使用します。SDスピードクラスのCLASS 2以上で、残量が1GB以 上あるSDカードをお使いください。(SDカードが挿入されていない場合、BD-Live機能は利用できません。)

● 次のような場合は、BDビデオソフトの説明書をご覧ください。

- ・利用できるBD-Live機能や、再生のしかた。
- ・インターネットに接続してBD-Live機能を利用するためにアカウントの取得が必要な場合の取得方法。
- ・SDカードへのダウンロードのしかた。

事前に、次の接続や準備をしておいてください。 ❶ 有線LANまたは無線LANの接続をする →P.3 〜 6 **2** ネットワーク設定をする →P.8

ご使用のネットワーク環境に応じてLANの設定を行ってく ださい。

- 1 | メニュー」→| 設定」→| 録画・再生設定」<br> ̄ ̄→「再生設定」→「BD-Live接続設定」を、 「有効」または「有効(制限つき)」に設定 する
	- 2 SDカードを入れる

#### BD-Live対応のBDビデオソフトを入 れる

#### (お知らせ)

- ●他のデータが入ったSDカードや、他の機器でフォーマットさ れたSDカードを使用すると、正しく再生されないことがあり ます。その場合は、SDカードを初期化するか、他のSDカード をお使いください。
- SDカードにダウンロードしながら再生する場合、通信環境に よっては再生が一時的に停止することがあります。また、ダウン ロードが完了していない部分へスキップができないなど、一部の 機能が利用できないことがあります。
- 再生中、映像や音声が停止することがあります。
- 再生中に、レコーダーやディスク認識IDをインターネット経由 でコンテンツプロバイダに送信することがあります。
- BD-Live再生中に録画モードDR以外で2番組同時録画となる場 合、1番組は一時的に録画モードDRで録画されます。(録画モー ドは、本機の電源が「切(スタンバイ)」で変換が可能なときに、 自動的に変換されます。)

#### 再生設定の項目

#### BD-Live接続設定

BD-Liveを利用するときに、インターネットへの接続を制限 するかどうかを設定します。 有効 …制限を制限しません 有効(制限つき)…接続時にパスワードが必要になります 無効 …接続を許可しません

#### お知らせ

● BD-Live接続設定 接続解除で入力するパスワード(4桁)は、BD/DVDビデオ再生 の視聴制限を解除する暗証番号と共通です。

![](_page_47_Picture_0.jpeg)

![](_page_47_Picture_1.jpeg)

視聴制限を解除するための暗証番号を設定すると、ネッ トワークを利用するときに、暗証番号の入力が必要とな ります。

#### お知らせ

- ここで設定する暗証番号(パスワード)は、次のようなときの共 通の番号になります。
	- ・テレビ放送の視聴制限の解除
	- ・ネットワークの利用
	- ・市販ソフトの視聴制限の解除

2 暗証番号を入力する

・「スカパー !プレミアムサービスLink」(録画)した番組の視聴 制限の解除

「メニュー」→「設定」→「機能設定」→「制 限設定」→「視聴制限設定」の順に選ぶ

1 5 ~ 10. で4桁の暗証番号を入力し、「確定」

![](_page_47_Figure_9.jpeg)

#### お知らせ

視聴の許可年齢を指定したり、ネットワーク利用制限を「する」に 設定すると、暗証番号の入力が必要となりますので暗証番号を忘 れないようにご注意ください。万一、暗証番号を忘れた場合は、 全ての設定が工場出荷状態に戻る「全情報の初期化」を行う必要が あります。

![](_page_47_Figure_12.jpeg)

暗証番号 : 米 米 米 米 確定

入力した数字は「\*」で表示されます。

- 「0」を入力するときは 10%を押す
- 間違えたときは を押して、1文字消すことができます
- ② 初めて設定するとき(暗証番号が未設定のとき) は、もう一度、同じ暗証番号を入力し、「確定」 が選ばれたら、決定を押す

![](_page_47_Picture_282.jpeg)

確定 確認入力: \* \* \* \* 確認のため、もう一度入力してください。

■ 2回目に入力した暗証番号が間違って いたときは

「入力した番号と異なります。再度入力して ください。」と表示されます。̶ 画面の説明に従って、もう一度始めから暗 証番号を入力してください。

#### お知らせ

万一、暗証番号を忘れた場合には、「全情報の初期化」後に、再設 定していただく必要があります。ただし、「全情報の初期化」をす ると全ての設定が工場出荷状態に戻ります。

# その他の機能

「キーボード画面」表示中の文字 入力のしかた 基本的な使いかた

![](_page_48_Figure_2.jpeg)

- 1 へ く > でカーソル(黄色い部分) を移動する
	- ② へ∨く > でボタンエリアの文字の 中から入力したい文字を選び、決定を 押す
	- 文字を入力していくごとに、キーボード画面の候補エリ アに変換する候補の文字列が表示されます。

- 2 <sup>変換候補文字列が表示されたら<br>2 ① ∧を何度か押してカーソルを候補</sup> エリアに移動する
	- ② 変換したい文字列を へくく 〉で 選び、決定を押す

**3 続けて入力したい文字があるときは**<br>3 手順 1、2 の操作を行う

![](_page_48_Picture_10.jpeg)

- 元の画面に戻ります。
- 文字入力を途中でやめて元の画面に戻る ときは ヘ ∨く > でボタンエリアの「中止」を選び、 を押します。
	- 入力エリアに文字がないときは、 感を押しま す。

文字の削除、かな以外の文字の入力

最後に入力した文字を消す場合

#### を押す

または、 へ ∨く > でボタンエリアの「削除」を選び、 を押します。

入力エリアの文字列の途中の文字を消す場合

- ① ∨でカーソルを入力エリアに移動する
- ② く >でキャレット(文字と文字の間の縦 線)を消したい文字の左横に移動させる
- 3 展るを押す

![](_page_48_Figure_22.jpeg)

 $\overline{a}$ 

。 ゛ ー

4

5

6

<u>入力した文字をすべて消す場合</u> さ し す せ そ や ゆ

た な 選び、 決定 を押す ち に つ ぬ て ね と の ら わ り を る ん の「全 … บ r, l l l, د ◇ でボタンエリアの| 全削除」を 英数  $\mathcal{Y}$ 

かな以外の文字の入力

へ く > でボタンエリア左端の文字の 種類から入力したい文字の種類を選び、 決定を押す

# ネットワーク情報の内容を初期化する

「ネット情報初期化」では、ネットワークの表示履歴や「お気に入り」などの情報を初期化します。(ネットワーク上で 行った各種契約情報は初期化されません。)

#### **品お願い!**

戻る

●初期化の実行中は、本機の電源を切ったり主電源(本体右側)を「切」にしないでください。 本体の故障の原因となります。

![](_page_49_Picture_4.jpeg)

# 故障かな?と思ったら

# ■ テレビを見ているとき

![](_page_50_Picture_248.jpeg)

# ■ 動画配信サービス

![](_page_50_Picture_249.jpeg)

# ■ リモート予約

![](_page_50_Picture_250.jpeg)

# ■ 外から視聴

![](_page_51_Picture_182.jpeg)

# ■無線LAN接続

![](_page_51_Picture_183.jpeg)

![](_page_52_Picture_0.jpeg)

# ■ メニュー

![](_page_52_Picture_152.jpeg)

# ■ ログイン

![](_page_52_Picture_153.jpeg)

# ■ 機器一覧

![](_page_52_Picture_154.jpeg)

### ● 家電連携(つづき)

## ■ 機器操作、一括設定

![](_page_53_Picture_143.jpeg)

# O HEMS

# ■ メニュー

![](_page_54_Picture_180.jpeg)

# ■ ログイン

![](_page_54_Picture_181.jpeg)

# ■ 間取り、機器一覧

![](_page_54_Picture_182.jpeg)

## **● HEMS(つづき)**

## ■ 機器操作(共通)

![](_page_55_Picture_161.jpeg)

# ■ 機器操作(IHクッキングヒーター)

![](_page_55_Picture_162.jpeg)

### ■ 一括設定

![](_page_55_Picture_163.jpeg)

## 著作権等について

- ディスクを無断で複製、放送、上映、有線放送、公開演奏、 レンタル(有償、無償を問わず)することは、法律により禁止 されています。
- 本製品は、著作権保護技術を採用しており、TiVo社およびそ の他の著作権利者が保有する米国特許およびその他の知的財 産権によって保護されています。 この著作権保護技術の使用は、TiVo社の許可が必要で、また、 TiVo社の特別な許可がない限り家庭用およびその他の一部の 鑑賞用以外には使用できません。分解したり、改造すること も禁じられています。
- ●本機は、コピーガード(複製防止)機能を搭載しており、著作 権者などによって複製を制限するコピー制御信号が記録され ているソフトや放送番組を録画することはできません。
- TiVo、Gガイド、G-GUIDE、およびGガイドロゴは、米国 TiVo Corporationおよび/またはその関連会社の日本国内 における商標または登録商標です。 Gガイドは、米国TiVo Corporationおよび/またはその関 連会社のライセンスに基づいて生産しております。 米国TiVo Corporationおよびその関連会社は、Gガイドが

供給する放送番組内容および番組スケジュール情報の精度に 関しては、いかなる責任も負いません。また、Gガイドに関 連する情報・機器・サービスの提供または使用に関わるいかな る損害、損失に 対しても責任を負いません。Gガイドが供給 する画像は、各著作権者に帰属します。Gガイドの利用以外 の目的でそれらの画像をダウンロードすることは制限されて います。また、再出版、再送信、複製、その他の用法は禁止 されています。

- OracleとJavaは、Oracle Corporation 及びその子会社、関 連会社の米国及びその他の国における登録商標です。
- ●『「スカパー!プレミアムサービスLink」ロゴ』は、スカパー JSAT株式会社の商標です。
- ●"Blu-ray Disc™(ブルーレイディスク™)""Blu-ray™(ブルー レイ™)""BD-LIVE™""BDXL™""AVCREC™"およびロゴは、 Blu-ray Disc Associationの商標です。
- Google PlayおよびGoogle Play ロゴは、Google LLCの商 標です。

Google Play<br>で手に入れよう

- AndroidはGoogle LLCの商標です。
- YouTubeおよびYouTubeロゴは、Google LLCの商標また は登録商標です。
- AbemaTVおよびAbemaTVロゴは、株式会社AbemaTVの 商標です。
- DiXiM、DiXiMロゴは、株式会社デジオンの登録商標です。
- DiXiM Playは、株式会社デジオンの商標です。
- Apple、iPhoneは、米国および他の国々で登録されたApple Inc.の商標です。iPadはApple Inc.の商標です。App Store はApple Inc.のサービスマークです。
- iPhone の商標は、アイホン株式会社のライセンスに基づき 使用されています。
- 本製品は、AVC Patent Portfolio LicenseおよびVC-1 Patent Portfolio Licenseに基づきライセンスされており、お客さま が個人的かつ非営利目的において以下に記載する行為にかか わる個人使用を除いてはライセンスされておりません。
	- ・AVC規格に準拠する動画を記録する場合
	- ・ 個人的かつ非営利活動に従事する消費者によって記録され たAVC規格に準拠する動画およびVC-1規格に準拠する動 画を再生する場合
	- ・ライセンスを受けた提供者から入手されたAVC規格に準拠 する動画およびVC-1規格に準拠する動画を再生する場合 詳細については米国法人MPEG LA, LLC

(http://www.mpegla.com)をご参照ください。

● ACCESS、ACCESSロゴ、NetFrontは、株式会社ACCESS の日本国、米国またはその他の国における登録商標または商 標です。

© 2012-2017 ACCESS CO., LTD. All rights reserved.

# **ACCESS NetFront**

- この製品はVerance Corporation(ベランス・コーポレー ション)のライセンス下にある占有技術を含んでおり、その技 術の一部の特徴は米国特許第7,369,677号など、取得済みあ るいは申請中の米国および全世界の特許や、著作権および企 業秘密保護により保護されています。CinaviaはVerance Corporationの商標です。Copyright 2004-2013 Verance Corporation. すべての権利はVeranceが保有しています。 リバース・エンジニアリングあるいは逆アセンブルは禁じら れています。
- SDHCロゴはSD-3C, LLCの商標です。
- 日本語変換は、オムロンソフトウェア(株)のAdvanced Wnn を使用しています。 Advanced Wnn © OMRON SOFTWARE Co., Ltd. 2018
- All Rights Reserved. ● その他に記載されている会社名、ブランド名、ロゴ、製品名、 機能名などは、それぞれの会社の商標または登録商標です。

■ご不明な点がございましたら、当社ホームページ「サポート・お問い合わせ」もご利用ください。

http://www.mitsubishielectric.co.jp/support/#ctv

![](_page_56_Picture_32.jpeg)

### ■DiXiM Playの不明点については、デジオン社のホームページをご確認ください。

https://www.digion.com/sites/diximplay/

![](_page_56_Picture_35.jpeg)